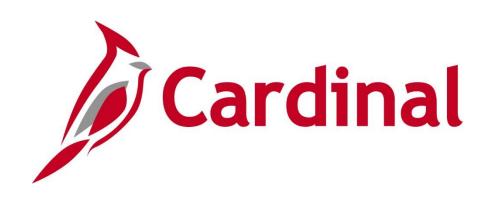

# SW NAV220 Cardinal Reporting

**Instructor Led Training** 

Rev 11/21/2019

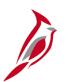

### **Welcome to Cardinal Training**

This training provides participants with the skills and information necessary to use Cardinal and is not intended to replace existing Commonwealth and/or agency policies.

This course, and the supplemental resources listed below, are located on the Cardinal website (www.cardinalproject.virginia.gov) under Training.

Cardinal Reports Catalogs are located on the Cardinal website under Resources:

- Instructor led and web based training course materials
- Job aids on topics across all functional areas
- Glossary of frequently used terms

The Cardinal screenshots included in this training course show system pages and processes that some users may not have access to due to security roles and/or how specific responsibilities relate to the overall transaction or process being discussed.

For a list of available roles and descriptions, see the Statewide Cardinal Security Handbook on the Cardinal website in the Security section under Resources.

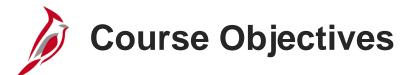

After completing this course, you will be able to:

Run reports on an ad hoc basis using different reporting options

Retrieve existing batch generated reports

Add reports to your Favorites folder

Perform an inquiry on financial data

Navigate to Query Viewer

Search for a query

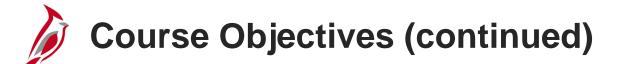

Run a query and display the results in a new browser window

Add a query to your Favorites folder

Download query results to multiple file formats

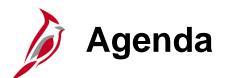

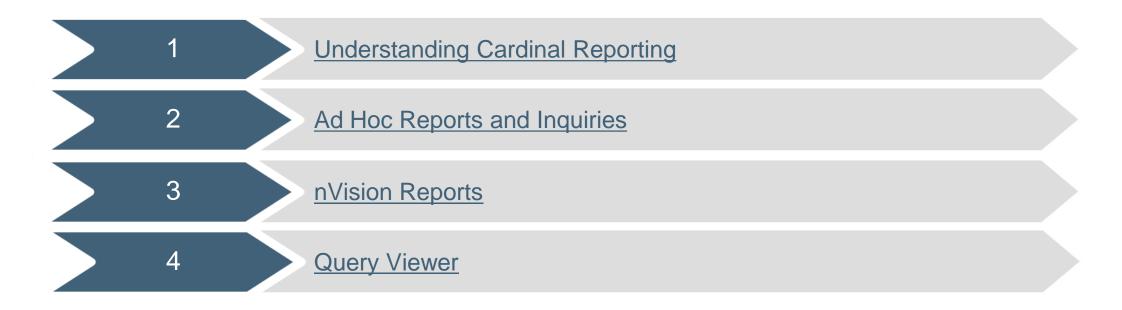

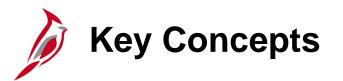

Key concepts in Cardinal Reporting include:

- All users can access reports and queries in Cardinal.
- Cardinal creates reports nightly during batch processing that can be retrieved on an ad hoc basis.
- Queries allow direct access to the database for simple data retrieval.
- Cardinal uses various report and query tools:
  - Excel provides the ability to sort and analyze reported data further.
  - BI Publisher Reports and Structured Query Reports (SQR) are view only and do not allow any data manipulation.
  - Inquiries allow for review of details about specific transaction(s).

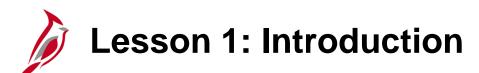

Understanding Cardinal Reporting

This lesson covers the following topics:

Cardinal reporting resources

1

- Running and retrieving ad hoc reports overview
- Retrieving nVision reports overview
- Running Cardinal queries overview

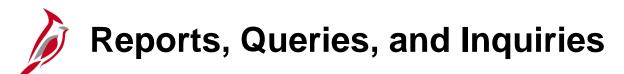

There are three ways to retrieve data from Cardinal:

- Reports: can provide high volumes of data and summarize data across one or more functional areas
- Queries: access the database directly and are best used for defined information requests
- Inquiries: access information on a Cardinal page where there are details about a specific item or transaction

Access Reports (i.e., ad hoc and nVision reports) from:

- The **Home** page using the hyperlinks located in the myCardinal Financials box
- Any Cardinal page using the following navigation path:
   Main Menu > myCardinal Financials > Financials Report Retrieval > FIN Report Manager
- Any Cardinal page using the following navigation path: Main Menu > Reporting Tools > Report Manager

Run Queries from:

- The Home page using the hyperlinks located in the myCardinal Financials box
- Any Cardinal page using the following navigation path: Main Menu > Reporting Tools > Query > Query Viewer

Perform Inquiries by:

• Accessing the page that contains the information needed about an item or transaction

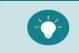

For more detailed information about running reports, queries and inquiries, go to **Reports Catalog** located on the Cardinal website under **Resources**.

## Home Page and myCardinal Financials

Cardinal's Home page provides quick access to:

- **Favorites** to access ad hoc reports and Cardinal pages that were previously saved using the **Add to Favorites** hyperlink (available on every Cardinal page).
- Main Menu to access all functional area and module reports. It is accessible from all pages in Cardinal.
- myCardinal Financials
  - Financials Report Execution reports by functional area and queries.
  - Financials Report Retrieval nVision reports and ad hoc reports. Use FIN Process Monitor to check the status for ad hoc reports run in Cardinal.

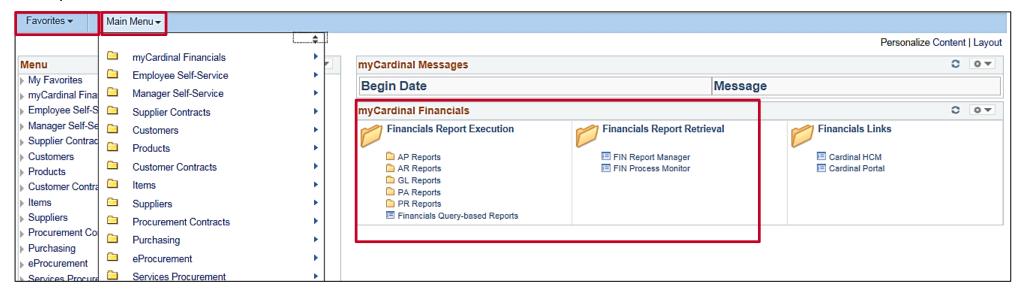

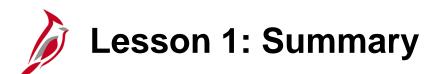

**Understanding Cardinal Reporting** 

In this lesson, you learned:

1

- There are three basic ways to retrieve data from Cardinal: reports, queries, and inquiries.
- All users can access Cardinal reports, queries, and inquiries.
- Cardinal uses various reporting tools to create reports and queries: SQR, BI Publisher Reports, nVision, and Cardinal Query.
- Commonly used ad hoc reports, queries, and nVision reports can be accessed from the Home page using the myCardinal Financials box.
- Users can access a comprehensive list of functional area and module specific ad hoc reports using the Main Menu.
- Users can refer to the Reports Catalog for a more detailed listing of the reports, queries, and online inquiries that are available.

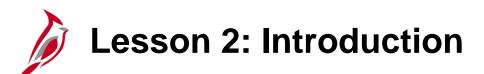

Ad Hoc Reports and Inquiries

This lesson covers the following topics:

2

- Running ad hoc reports from the Main Menu
- Finding or creating a Run Control ID to submit a report request
- Opening a report
- Downloading a report
- Running reports from the myCardinal Financials box
- Performing an inquiry on financial data

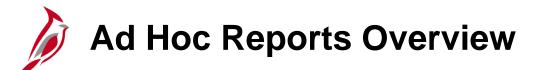

Ad hoc reports are run in real time. Access ad hoc reports from the **Home** page using the hyperlinks located in the myCardinal Financials box or from the Main Menu.

For example, to run the Cardinal Trial Balance Report, which is located in the General Ledger folder, navigate using the following path:

#### Main Menu > General Ledger > General Reports > Cardinal Trial Balance Report

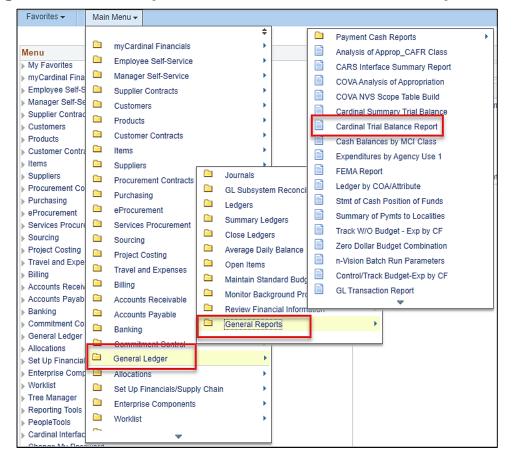

**Run Control ID: Find an Existing Value** 

The Cardinal Trial Balance Report, Find an Existing Value, page displays.

A Run Control ID is the name given to a set of saved report parameters and is required to run an ad hoc report.

Always search for an existing Run Control ID before adding a new one.

To find an existing Run Control ID, using the **Find an Existing Value** tab, click the **Search** button. If there are existing Run Control IDs, a set of results displays at the bottom of the page.

Use the **Advanced Search** option to search for a Run Control ID containing key words (e.g., Trial) that may be unique to this report. If the name of the Run Control ID is known, search results can be limited by entering the name, or the first few characters, into the **Run Control ID begins with** field and clicking on the **Search** button. If only part of the Run Control ID is known, use the wildcard (i.e., %) to search.

| Favorites -      | Main Menu 🗸                                                 | >    | General Ledger 🗸      | >     | General Reports 🗸          | >  | Cardinal Trial Balance Report |
|------------------|-------------------------------------------------------------|------|-----------------------|-------|----------------------------|----|-------------------------------|
|                  | al Balance Repor                                            |      | earch. Leave fields t | olani | k for a list of all values | ş. |                               |
| Find an Exis     |                                                             | Vew  | Value                 |       |                            |    |                               |
| Case Sensi       | Run Control ID begins<br>tive<br>er of results to (up to 34 | -    |                       | ice   |                            |    |                               |
| Search A         | dvanced Search                                              |      |                       |       |                            |    |                               |
| Find an Existing | Value   Add a New V                                         | alue |                       |       |                            |    |                               |

Run Control ID: Add a New Value

If a Run Control ID has not been created, click the **Add a New Value** tab.

Enter a name into the **Run Control ID** field. To create (i.e., name) a Run Control ID, consider the following:

- Up to 30 characters are allowed
- No blank spaces can be used
- The underscore character can be used (e.g., Cardinal\_Trial\_Balance)
- Do not use the wildcard symbol (%)
- The Run Control ID can be descriptive in order to help remember it for future use

Once the Run Control ID is created, it is saved for future use along with the parameters specified. It can **<u>never</u>** be deleted by the agency.

Once the new **Run Control ID** name is entered, click the **Add** button.

| Favorites 👻            | Main Menu 👻            | > General Ledger 🗸 | > | General Reports 🗸 | > | Cardinal Trial Balance Report |
|------------------------|------------------------|--------------------|---|-------------------|---|-------------------------------|
| Cardinal Tria          | al Balance Report      |                    |   |                   |   |                               |
| <u>F</u> ind an Existi | ing Value Add a No     | ew Value           |   |                   |   |                               |
| Run Control ID         | Cardinal Trial Balance |                    |   |                   |   |                               |
| Add                    |                        |                    |   |                   |   |                               |
| Find an Existing       | Value   Add a New Va   | alue               |   |                   |   |                               |

## **Run Control ID: Report Request Parameters**

**Report Request Parameters** (criteria), help limit the data returned in a report. Some parameter fields have lookup icons (i.e., magnifying glasses) or drop-down menus to help select from a list of available values. The available parameters vary by report.

As a general rule, **Ledger Selection** should always be **Actuals**.

- Enter the **Report Request Parameters**.
- Click the **Save** button to save the Run Control ID and selected parameters, for future use.
- Click the **Run** button to run the report.

| Favorites  Main Menu                                                            | > General Ledger -> General R                                                  | eports                                 |
|---------------------------------------------------------------------------------|--------------------------------------------------------------------------------|----------------------------------------|
| Trail Balance Report                                                            |                                                                                |                                        |
| Trial Balance Report                                                            |                                                                                |                                        |
| Run Control ID Cardinal T                                                       | rial Balance                                                                   | Report Manager Process Monitor Run     |
| Report Request Parameters                                                       |                                                                                |                                        |
| *Business Unit: (%for All BUs )                                                 | 15100 🔍                                                                        | Include Adjustment Periods             |
| *Fiscal Year:                                                                   | 2019                                                                           | Adjustment Period                      |
| Accounting Period:                                                              | 4                                                                              |                                        |
| ChartField Selection                                                            | Ledger Selection                                                               | Account Details                        |
| By BU/FUND Fund By BU/Fund/Project By FundGroup By All Accounts By Fund By Fund | d 01000 Q Full Accrual<br>Gash Basis<br>Actuals<br>(All Ledgers selectogether) | ual Summary Detail Lted will be summed |
| Save Notify 2 Refresh                                                           |                                                                                | 💽 Add 🖉 Update/Display                 |

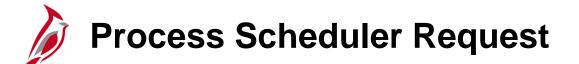

The **Process Scheduler Request** pop-up appears. Make sure the check-box for the correct report is selected.

Most information on the **Process Scheduler Request** pop-up is automatically populated. On some reports, the report **Type** (Email, File, Printer, or Web) and **Format** (CSV, PDF, or XML) can be changed. Not all types or formats work for all reports. The report can also be emailed to yourself and/or others by changing the **Type** to Email and completing the distribution information. Click the **OK** button to run the report.

| ail Balance Report                 | Process Scheduler Request                         |              |                     |           |               |                                  | New |
|------------------------------------|---------------------------------------------------|--------------|---------------------|-----------|---------------|----------------------------------|-----|
| al Balance Report                  | User ID PPS1_JANIS.H/                             | ANNUKSELA    | Run Control ID      | Cardinal_ | Trail_Balance |                                  |     |
| Run Control ID Cardinal_Trail_     | Server Name                                       | ~            | Run Date 11/21/2019 | 31        |               |                                  |     |
|                                    | Recurrence                                        | $\sim$       | Run Time 11:47:27AM |           | Reset to Cur  | rent Date/Time                   |     |
| eport Request Parameters           | Time Zone                                         |              |                     |           |               |                                  |     |
| *Business Unit: (%for All BUs ) 15 | Process List                                      |              |                     |           |               |                                  |     |
| *Fiscal Year:                      | Select Description                                | Process Name | Process Type        | *Type     | *Format       | Distribution                     |     |
|                                    | <ul> <li>Cardinal Trial Balance Report</li> </ul> | VGLR001      | SQR Report          | Web       | ✓ PDF         | <ul> <li>Distribution</li> </ul> |     |
| Accounting Period:                 |                                                   | _            |                     |           |               |                                  |     |
| hartField Selection                |                                                   |              |                     |           |               |                                  |     |
|                                    |                                                   |              |                     |           |               |                                  |     |
| By BU/FUND Fund 010                | OK Cancel Refresh                                 |              |                     |           |               |                                  |     |
| By BU/Fund/Project                 | Cancer                                            |              |                     |           |               |                                  |     |
| By FundGroup                       |                                                   |              |                     |           |               |                                  |     |
| By All Accounts                    |                                                   |              |                     |           |               |                                  |     |
| By Fund                            |                                                   |              |                     |           |               |                                  |     |
|                                    |                                                   |              |                     |           |               |                                  | -10 |

## Process Monitor and Process Instance

Cardinal returns to the report page. A **Process Instance** number that is unique to the report request is generated. Use this number to help find the report request on the next page.

Click the **Process Monitor** hyperlink to access the **Process List** page to monitor the status of the report.

| Favorites -   | Main Menu 🕶                              | > General Leo | dger ▼ → General Repo                                                                                                    | orts 🔻 > Cardinal 1 | Frial Balance Report  |       |                |
|---------------|------------------------------------------|---------------|----------------------------------------------------------------------------------------------------|---------------------|-----------------------|-------|----------------|
| Trail Balance | Report                                   |               |                                                                                                    |                     |                       |       |                |
| Trial Bala    | nce Report                               |               |                                                                                                    |                     |                       |       |                |
| Rur           | Control ID Cardinal_1                    | rail_Balance  | R                                                                                                    | · · _               | cess Monitor          | Run   |                |
| Report Re     | quest Parameters                         |               |                                                                                                    |                     |                       |       |                |
| *Busines      | s Unit: (%for All BUs )                  | 15100         | Q                                                                                                    | Include Adjustme    | nt Periods            |       |                |
| *Fiscal Y     | ear:                                     | 20            | D19                                                                                                    | Adjustment Perio    | d                     |       |                |
| Account       | ing Period:                              |               | 4                                                                                                    | 1                   | ✓ + -                 |       |                |
| ChartFiel     | d Selection                              |               | Ledger Selection                                                                                                    |                     | Account Details       |       |                |
| By Fi         | J/Fund/Project<br>IndGroup<br>I Accounts | 01000 Q       | <ul> <li>☐ Full Accrual</li> <li>☐ Modified Accrual</li> <li>☐ Cash Basis</li> <li>☑ Actuals</li> <li>(All Ledgers selected together)</li> </ul> |                     | ☑ Summary<br>☐ Detail |       |                |
| Save          | Notify C Refresh                         |               |                                                                                                    |                     |                       | 🛃 Add | Update/Display |

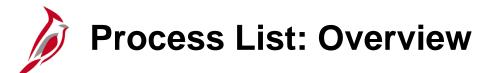

The **Process List** displays showing the status of the report.

To view all reports for a selected period of time, select either Last or Date Range

- If **Date Range** is selected, enter a range of dates.
- If Last is selected, select the format of either All, Hours, Minutes, Days, or Years and enter the time period. In this example, the request is to review reports that have been run in the Last 60 Days.

Various additional fields are available for selection when searching for reports.

| Favori | tes 🕶                        | Main Me  | enu 🗸      | > Genera                   | al Ledger 🕶     | > General Reports • >   | Cardinal Trial Balance Repo   | rt         |                        |          |
|--------|------------------------------|----------|------------|----------------------------|-----------------|-------------------------|-------------------------------|------------|------------------------|----------|
| Proce  | ss List                      |          |            |                            |                 |                         |                               |            |                        |          |
| View   | Process                      | Request  | For        |                            |                 |                         |                               |            |                        |          |
| S      | er ID PPS<br>erver<br>status | 1_JANIS× |            | Type<br>lame<br>Distributi | on Status       | Last<br>Q Instance From | Instance To                   | ays 🗸      | Refre:<br>Report Mar   |          |
| Proc   | ess List                     |          |            |                            |                 |                         | Personalize   Find   View All | a 🖩        | First 🕚 1 of           | 1 🕑 Last |
| Select | Instance                     | Seq.     | Process Ty | pe                         | Process<br>Name | User                    | Run Date/Time                 | Run Status | Distribution<br>Status | Details  |
|        | 10648862                     |          | SQR Repo   | ort                        | VGLR001         | PPS1_JANIS.HANNUKSEL/   | A 11/21/2019 11:47:27AM EST   | Success    | Posted                 | Details  |
|        |                              |          |            |                            |                 |                         |                               |            |                        |          |

## **Process List: Run and Distribution Status**

Click the Refresh button to update the

Run Status and Distribution Status.

Possible Run Status and Distribution Status values are:

#### **Run Status**

- **Queued** Request has not yet started.
- **Processing** Request is in progress.
- **Success** Report is complete.
- Error Report was not able to run successfully.

#### **Distribution Status**

- **N/A** Report has not yet posted.
- **Posting** Report is being posted.
- **Posted** Report is posted to the report repository and is available for viewing.

| S      | ser ID<br>erver<br>1 Status |      | Q  Type    V  Name    Distributi   |              | Last Instance From V | 100 Da<br>10648530 Instance To<br>Save On Refresh    | iys 🗸<br>10648533  | Refr<br>Report Ma      |                    |
|--------|-----------------------------|------|------------------------------------|--------------|----------------------|------------------------------------------------------|--------------------|------------------------|--------------------|
| Proc   | ess List                    |      |                                    |              | Pe                   | rsonalize   Find   View All                          | □  🔣 F             | ïrst 🕚 1-4 of          | f 4 🕑 Las          |
|        |                             | Seq. | Process Type                       | Process Name | User                 | Run Date/Time                                        | Run Status         | Distribution<br>Status | Details            |
| Select | Instance                    | Jud. |                                    |              |                      |                                                      |                    |                        |                    |
| Select | Instance<br>10648530        | 504  | BI Publisher                       | CFX0001      | PPS_LANINE.FISHER    | 08/26/2019 9:23:06AM EDT                             | Success            | Posted                 | Details            |
| _      |                             | Juqi | BI Publisher<br>Application Engine |              | -                    | 08/26/2019 9:23:06AM EDT<br>08/26/2019 9:30:55AM EDT | Success<br>Success |                        | Details<br>Details |
|        | 10648530                    |      |                                    | FS_CFCONFIG  | PPS_LANINE.FISHER    |                                                      |                    | Posted                 |                    |

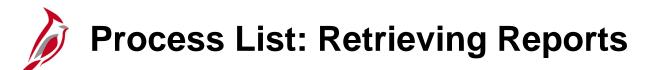

When **Run Status** = **Success** and **Distribution Status** = **Posted**, the report is ready to retrieve. Under the **Process List** section, reports, by default, are listed in chronological order with the most recently run reports listed first. If needed, click the **Run Date/Time** header to reverse the order.

If the report's **Process Type** is **BI Publisher**, the log and trace files are accessed here from the **Process Monitor** page, but not the report. Click on the **Report Manager** link or navigate to the **FIN Report Manager** page to view BI Publisher reports.

Click the **Details** hyperlink for the selected report to go to the **Process Detail** page.

| Run Statu  | s  | ▼ Distributio      | on Status       | T V S              |                                                   |            |              | ager    |
|------------|----|--------------------|-----------------|--------------------|---------------------------------------------------|------------|--------------|---------|
| reese lie  |    |                    |                 |                    | ave On Refresh<br>rsonalize   Find   View All   🗗 |            | Report Mana  |         |
| rocess Lis |    | Process Type       | Process<br>Name | User               | Run Date/Time                                     | Run Status | Distribution | Details |
| 106488     | 07 | SQR Report         | POPO005         | PPS1_KAREN.GHOLSON | 11/01/2019 9:32:56AM EDT                          | Success    | Posted       | Details |
| 106488     | 06 | Application Engine | GL_JEDIT_0      | PPS1_KAREN.GHOLSON | 10/31/2019 4:23:52PM EDT                          | Success    | Posted       | Details |
| 106488     | 05 | BI Publisher       | FSX0007         | PPS1_ANGELA.GRAY   | 10/31/2019 4:23:30PM EDT                          | Success    | Posted       | Details |

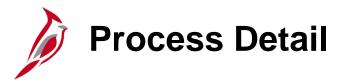

The **Process Detail** page displays

- Select an **Update Process** option: Some options may be grayed out (i.e., not available) based on the status of the report.
- Click the **Message Log** hyperlink to get details about the processing. Check the **Message Log** if there are errors.
- Click the **View Log/Trace** hyperlink to access an SQR report.

| Favorites - Main Menu - > myCar                                                                                                    | dinal Financials 👻 > Financials Report Retrieval                                                                                                    |                                                                                                    |
|----------------------------------------------------------------------------------------------------|----------------------------------------------------------------------------------------------------|----------------------------------------------------------------------------------------------------|
| Process List                                                                                                    | Process Detail                                                                                                    | ×                                                                                                    |
| View Process Request For                                                                                                    | Process                                                                                                    |                                                                                                    |
| User ID Q Type<br>Server Name                                                                                                    | Instance 10648807<br>Name POPO005                                                                                                    | Type SQR Report Description PO Dispatch/Print                                                                                                    |
| Run Status 📃 🔻 Distributio                                                                                                    | Run Status Success Distril                                                                                                    | bution Status Posted Update Process                                                                                                    |
| Process List         Select Instance       Seq.       Process Type         10648807       SQR Report         10648806       Application Engine         10648805       BI Publisher | Run Control ID test<br>Location Server<br>Server PSUNX2<br>Recurrence                                                                                                    | <ul> <li>Hold Request</li> <li>Queue Request</li> <li>Cancel Request</li> <li>Delete Request</li> <li>Re-send Content</li> <li>Restart Request</li> </ul> |
| Save Notify                                                                                                    | Date/Time         Request Created On       11/01/2019       9:33:08AM EDT         Run Anytime After       11/01/2019       9:32:56AM EDT         Began Process At       11/01/2019       9:33:44AM EDT         Ended Process At       11/01/2019       9:33:49AM EDT         OK       Cancel | Actions Parameters Transfer Message Log Batch Timings View Log/Trace .:                                                                                   |

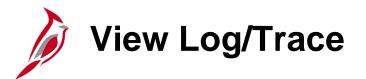

The View Log/Trace pop-up lists the files created by the report request.

The **View Log/Trace** pop-up lists three files, including the report file, for most ad hoc reports. The **View Log/Trace** page, for reports other than BI reports, allows the ability to click on the ad hoc report published in PDF format. To open the file, click the **PDF** hyperlink.

If the report is a **BI Publisher** report, there are only two files listed. Click on the **Report Manager** link or navigate to the **FIN Report Manager** page and click on the Explorer tab to view BI Publisher reports.

|                        |                    |                  |                     |                                 |            |                        |          | view Log/ i                     | Tace           |                       |                                                            | A    |
|------------------------|--------------------|------------------|---------------------|---------------------------------|------------|------------------------|----------|---------------------------------|----------------|-----------------------|------------------------------------------------------------|------|
|                        |                    |                  |                     |                                 |            |                        |          | Report                          |                |                       |                                                            |      |
|                        |                    |                  |                     |                                 |            |                        |          | Report ID                       | 47310796       | Process Instance 1    | 0648862 Message Log                                        |      |
| Favorites - Main Mer   | nu 👻 🔷 myCaro      | linal Financials | Financials Report I | Retrieval                       |            |                        |          | Name                            | VGLR001        | Process Type S        | QR Report                                                  |      |
|                        |                    |                  |                     |                                 |            |                        |          | Run Status                      | Success        |                       |                                                            |      |
| Process List           |                    |                  |                     |                                 |            |                        |          | Cardinal Trial B                | Balance Repor  | rt                    |                                                            |      |
|                        |                    |                  |                     |                                 |            |                        |          | Distribution                    | n Details      |                       |                                                            |      |
| View Process Request F | or                 |                  |                     |                                 |            |                        |          | Distributio                     | on Node fintrn | Expiration Da         | ate 12/21/2019                                             |      |
| User ID                | 🔍 Type             |                  | ▼ Last ▼            | 100 Days                        | •          | Refres                 | h        | File List<br>Name               |                | File Size (bytes)     | Datetime Created                                           |      |
| Server                 | Name               |                  | Q Instance From     | 10648805 Instance To            | 10648807   | Report Mana            | 2005     | SQR_VGLR00                      |                |                       | 11/21/2019 11:55:31.601121AM                               |      |
|                        |                    |                  |                     |                                 |            | Report Maria           | ager     | vglr001_10648                   |                | 12,054                | 11/21/2019 11:55:31.601121AM                               |      |
| Run Status             | Distribution       | n status         | • Sa                | ave On Refresh                  |            |                        |          | vglr001_10648<br>Distribute Te  |                | 19,304                | 11/21/2019 11:55:31.601121AM                               | EST  |
|                        |                    |                  |                     |                                 |            |                        |          | Distribute I<br>Distribution ID |                | *Distribution ID      |                                                            |      |
| Process List           |                    |                  | Per                 | sonalize   Find   View All   [코 | ] 🔣 F      | irst 🕢 1-3 of 3        | 3 🕟 Last | User                            |                | PPS1_JANIS.HANNUKSELA |                                                            |      |
| Select Instance Seq.   | rocess Type        | Process<br>Name  | User                | Run Date/Time                   | Run Status | Distribution<br>Status | Details  | Return                          |                |                       |                                                            |      |
| 10648807               | SQR Report         | POPO005          | PPS1_KAREN.GHOLSON  | 11/01/2019 9:32:56AM EDT        | Success    | Posted                 | Details  |                                 |                |                       |                                                            | .:   |
| 10648806               | Application Engine | GL_JEDIT_0       | PPS1_KAREN.GHOLSON  | 10/31/2019 4:23:52PM EDT        | Success    | Posted                 | Details  | View Log/T                      | race           |                       |                                                            | ×    |
| 10648805               | BI Publisher       | FSX0007          | PPS1_ANGELA.GRAY    | 10/31/2019 4:23:30PM EDT        | Success    | Posted                 | Details  |                                 |                |                       |                                                            | Help |
|                        |                    |                  |                     |                                 |            |                        |          | Report                          |                |                       |                                                            |      |
|                        |                    |                  |                     |                                 |            |                        |          | Report ID                       | 30280314       | Process Instance 5438 | 046 Message Log                                            |      |
|                        |                    |                  |                     |                                 |            |                        |          | Name                            | XRFWIN         | Process Type XML      | Publisher                                                  |      |
|                        |                    |                  |                     |                                 |            |                        |          | Run Status                      | Success        |                       |                                                            |      |
|                        |                    |                  |                     |                                 |            |                        |          | Cross Referen                   | ee Mindow Lie  | ties                  |                                                            |      |
| 🔚 Save 🔚 Notify        |                    |                  |                     |                                 |            |                        |          | Distribution                    |                | sung                  |                                                            |      |
|                        |                    |                  |                     |                                 |            |                        |          |                                 |                | dau Expiration Date   | 02/03/2019                                                 |      |
|                        |                    |                  |                     |                                 |            |                        |          | Distribution M                  | noue mpyo      | dev Expiration Date   | 02/00/2010                                                 |      |
|                        |                    |                  |                     |                                 |            |                        |          | File List                       |                |                       |                                                            |      |
|                        |                    |                  |                     |                                 |            |                        |          | Name<br>AE_XRFWIN               | 540046 log     | File Size (bytes)     | Datetime Created<br>01/04/2019 4:02:45.475286PM            | FOT  |
|                        |                    |                  |                     |                                 |            |                        |          | AE_XRFWIN_                      |                | 2,348 3,890           | 01/04/2019 4:02:45.475286PM<br>01/04/2019 4:02:45.475286PM |      |
|                        |                    |                  |                     |                                 |            |                        |          | Distribute To                   |                | 3,030                 | 01/04/2013 4.02.43.4732001 W                               | 201  |
|                        |                    |                  |                     |                                 |            |                        |          | Distribution ID                 |                | *Distribution IL      | )                                                          |      |
|                        |                    |                  |                     |                                 |            |                        |          | User                            |                | COVUPG                |                                                            |      |
|                        |                    |                  |                     |                                 |            |                        |          | Return                          |                |                       |                                                            |      |
|                        |                    |                  |                     |                                 |            |                        |          | Return                          |                |                       |                                                            |      |
|                        |                    |                  |                     |                                 |            |                        |          |                                 |                |                       |                                                            | .:   |

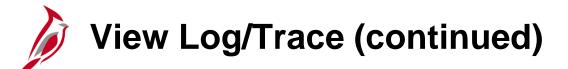

There are two ways to save a report to your computer from the **View Log/Trace** page, **File List** section:

- 1. Right click on the file name/ hyperlink. Click **Save target as...** to save the file to your computer. Follow the prompts.
- Click on the file name/ hyperlink to open the report. Once opened, click on the internet drop-down menu bar: File > Save As. Follow the prompts to save the file to your computer.

| (-) @ http://cfintrnweb.cov.virginia.gov/p | p/fintrn/E  | MPLOYEE/ERP/c/PRO    | Open                     |           | ardinal Project  | M Inbox - janis.hannu | 21 Commonwe |
|--------------------------------------------|-------------|----------------------|--------------------------|-----------|------------------|-----------------------|-------------|
|                                            |             |                      | Open in new tab          |           | inamar roject    | I mook jamomanian     | Home        |
| Cardinal                                   |             | All - Search         | Open in new window       |           |                  |                       | Tionic      |
| Cardinat                                   |             | Jearch               | Save target as           | ranced Se | arch             |                       |             |
| Favorites - Main Menu - > myCardir         |             |                      | Print target             |           |                  |                       |             |
| narmena v y myearan                        | Proce       | ess Detail           | Cut                      |           |                  |                       |             |
| Process List                               | Proce       | ) familian Tanan     | Сору                     | _         |                  |                       |             |
|                                            | · · · · · · | View Log/Trace       | Copy shortcut            | L         |                  |                       | ×           |
| View Process Request For                   |             | Report               | Paste                    |           |                  |                       |             |
| User ID PPS1_JANIS.H.Q. Type               |             | Report ID 4731       |                          | ince 106  | 48862 M          | essage Log            |             |
| Server V Name                              |             | Name VGL 望           | E-mail with Windows Live | ype SQF   | R Report         |                       |             |
| Run Status V Distribution                  | Run         | Run Status Succ      |                          | L         |                  |                       |             |
|                                            |             | Cardinal Tria Baland | All Accelerators         |           |                  |                       |             |
| Process List                               |             | Distribution Deta    | Inspect element          |           |                  |                       |             |
|                                            |             | Distribut on No      |                          | tion Date | 12/21/2019       |                       |             |
| Select Instance Seq. Process Type          |             |                      | Add to favorites         |           |                  |                       |             |
| 10648862 SQR Report V                      | 1           | File List<br>Name    | Send to OneNote          | bytes)    | Datetime Created | 1                     |             |
|                                            | Date/       |                      |                          | Dytes)    |                  | 5:31.601121AM EST     |             |
|                                            |             | vglr001 10648862     | Properties               |           |                  | 5:31.601121AM EST     |             |
|                                            |             | vglr001_10648862.out | 19,304                   |           | 11/21/2019 11:5  | 5:31.601121AM EST     |             |
|                                            |             | Distribute To        |                          |           |                  |                       |             |
| Save Notify                                |             | Distribution ID Type | *Distribution ID         |           |                  |                       |             |
|                                            |             | User                 | PPS1_JANIS.HANNUKS       | ELA       |                  |                       |             |
|                                            |             | Return               |                          |           |                  |                       |             |
|                                            | Oł          |                      |                          |           |                  |                       |             |
|                                            |             |                      |                          | _         |                  |                       |             |
|                                            |             |                      |                          |           |                  |                       |             |
|                                            | _           |                      |                          | _         |                  |                       |             |

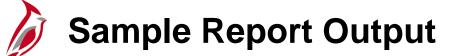

| CARDINAL<br>Report ID: VGLR001                                                                                 |                                                                                              | Commonwealth of Virginia<br>CARDINAL TRIAL BALANCE REPORT                                   |                                                    | Run Date: 11/21/<br>Run Time: 11:55  |                                                    |
|----------------------------------------------------------------------------------------------------|----------------------------------------------------------------------------------------------|---------------------------------------------------------------------------------------------|----------------------------------------------------|--------------------------------------|----------------------------------------------------|
| Business Unit : 15100<br>Fiscal Year : 2019<br>Account Details : Summary<br>ChartField Selection : By BU, Fund | Department of Accounts<br>Accounting Period : 4<br>Ledger Selection : ACTUA<br>Adj. Period : | LS                                                                                          |                                                    | Paga No. 1 of 1                      | L                                                  |
| usiness Unit Fund Code                                                                                         | Account                                                                                      | Description                                                                                 | Beginning Balance                                  | Net Activity                         | Ending Balance                                     |
| 5100 01000<br>sset Total :                                                                                     | 101010<br>131030<br>154601                                                                   | Cash With The Treasurer Of VA<br>Petty Cash Advances<br>Petty Cash Operations               | 10,845,012.52<br>1,000.00<br>0.00<br>10,846,012.52 | (1,001,554.36)<br>0.00<br>           | 9,843,458.16<br>1,000.00<br>0.00<br>9,844,458.16   |
| Liability Total .                                                                                              | 205025<br>255470<br>255630                                                                   | Accts Payable-AP/EX Accruals<br>Susp Acct-Deposit Pend Distrib<br>Stop Pay Clearing-Payroll | (7,290.00)<br>0.00<br>0.00<br>(7,290.00)           | 6,714.84<br>0.00<br>0.00<br>6,714.84 | (575.16)<br>0.00<br><u>0.00</u><br>(575.16)        |
| evenue Total :                                                                                                 | Revenue Ac                                                                                   | counts                                                                                      | (15,418.31)                                        | (4,334.46)                           | (19,752.77)                                        |
| xpense Total :                                                                                                 | Expanse Ac                                                                                   | counts                                                                                      | 3,296,411.79                                       | 999,173.98                           | 4,295,585.77                                       |
| Tansfers Total :                                                                                               | 609560<br>609960                                                                             | Cash Trnsfr In - Load GF Cash<br>Cash Transfer In - GF                                      | (13,493,096.00)<br>(626,620.00)<br>(14,119,716.00) | 0.00                                 | (13,493,096.00)<br>(626,620.00)<br>(14,119,716.00) |
| otal for Fund : 01000                                                                                          | General Fund                                                                                 |                                                                                             | 0.00                                               | 0.00                                 | 0.00                                               |
| Total for BU : 15100                                                                                           | Department of Accounts                                                                       |                                                                                             | 0.00                                               | 0.00                                 | 0.00                                               |

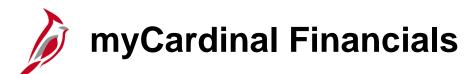

The myCardinal Financials box located on the Home page can be used to access reports and queries.

- Financials Report Execution:
  - Functional area folders (e.g., **AP Reports**, **AR Reports**) provide access to the most commonly run reports for that functional area.
  - The Financials Query-based Reports hyperlink brings up the Query Viewer.
- Financials Report Retrieval:
  - FIN Report Manager Displays
    - Reports, including BI Publisher
    - nVision batch processed reports
  - FIN Process Monitor Displays
    - Process List
    - Report Status
    - Allows Access to Reports, Except BI Publisher

| Favorites - Main Menu - |     |                                |                             |
|-------------------------|-----|--------------------------------|-----------------------------|
|                         |     |                                |                             |
| Menu                    | 0 • | myCardinal Messages            |                             |
| ▶ My Favorites          |     | Begin Date                     |                             |
| myCardinal Financials   |     | Dogin Dato                     |                             |
| ▶ Employee Self-Service |     | myCardinal Financials          |                             |
| Manager Self-Service    |     | Financials Report Execution    | Financials Report Retrieval |
| ▶ Supplier Contracts    |     |                                |                             |
| ▶ Customers             |     | AP Reports                     | E FIN Report Manager        |
| ▶ Products              |     | AR Reports                     | FIN Process Monitor         |
| Customer Contracts      |     | GL Reports                     |                             |
| ▶ Items                 |     | PA Reports                     |                             |
| ▶ Suppliers             |     | Financials Query-based Reports |                             |
| Procurement Contracts   |     |                                |                             |

## Ad Hoc Reports by Functional Area

Additional functional area reports are available using each module's navigation path from the **Main Menu**. For example, ad hoc Voucher reports are available using the following path:

#### Main Menu > Accounts Payable > Reports > Vouchers

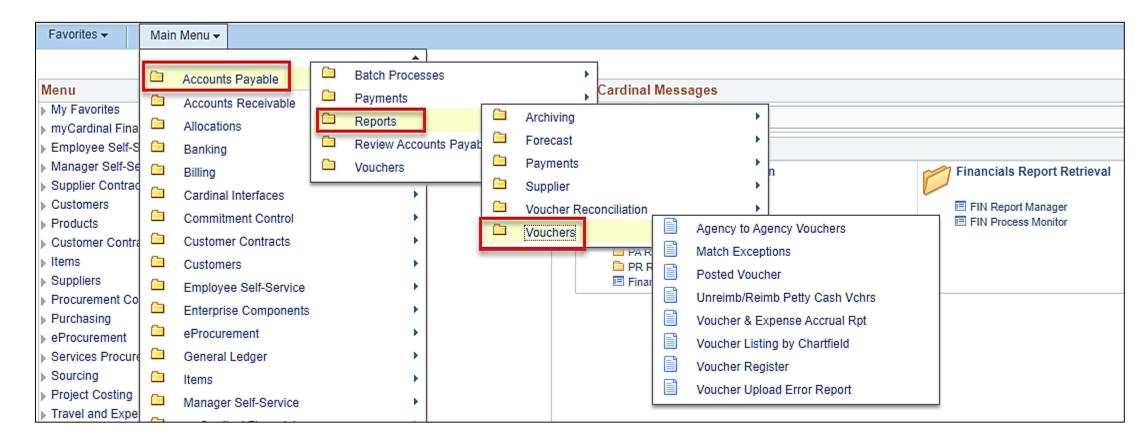

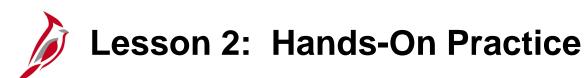

Now you have an opportunity to practice the lessons learned today in a training environment.

Your instructor will provide direction on how to log in and complete the exercise.

If you have any questions, please ask your instructor.

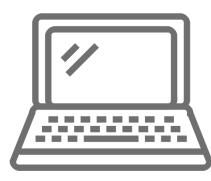

## Financial Inquiries: Journal Status – Option 1

A number of inquiries are available to review details about a specific item or transaction. For example, to review the status of existing journals, using the **Journal Header Status** and/or **Budget Checking Header Status**, navigate to the **Create/Update Journal Entries** page using the following path:

#### Main Menu > General Ledger > Journals > Journal Entry > Create/Update Journal Entries

On the **Find an Existing Value** tab, click the **Clear** button to clear the search fields.

The Journal Header Status and Budget Checking Header Status fields allow searching for journals based on their edit or budget check status. In this example, the search is Journal Header Status = Journal Has Errors.

After entering valid search criteria, click the **Search** button. **Search Results** are returned at the bottom of the page.

| Favorites        | <ul> <li>Main</li> </ul> | Menu 🕶          | > Genera           | l Ledger 🔻 > 🛛 Jou          | rnals 🕶 > ,           | Journal Entry 👻            | > Create/Update                  | Journal Entri   | ies    |                  |                        |                      |
|------------------|--------------------------|-----------------|--------------------|-----------------------------|-----------------------|----------------------------|----------------------------------|-----------------|--------|------------------|------------------------|----------------------|
| Create/U         | Jpdate Jour              | nal Entries     | s                  |                             |                       |                            |                                  |                 |        |                  |                        |                      |
| Enter any i      | -<br>information you     | , have and cli  | ick Search 14      | eave fields blank for a     | a list of all valu    | -ee                        |                                  |                 |        |                  |                        |                      |
| Enter any i      | monnation you            | nave and en     | en oobren. Et      |                             | r not or an value     |                            |                                  |                 |        |                  |                        |                      |
| Find an          | Existing Valu            | e 🛛 🖂 dd a N    | New Value          |                             |                       |                            |                                  |                 |        |                  |                        |                      |
| ▼ Searc          | ch Criteria              |                 |                    |                             |                       |                            |                                  |                 |        |                  |                        |                      |
|                  | Busine                   | ess Unit 😑 🗸    | 1                  | 5100                        | Q                     |                            |                                  |                 |        |                  |                        |                      |
|                  | Jo                       | urnal ID begi   | ns with 🗸          |                             |                       |                            |                                  |                 |        |                  |                        |                      |
|                  | Journ                    | nal Date =      | ~                  |                             | 1                     |                            |                                  |                 |        |                  |                        |                      |
| Docum            | ent Sequence I           | Number begi     | ns with 🗸          |                             |                       |                            |                                  |                 |        |                  |                        |                      |
|                  | Line Busine              | ess Unit 😑 🗸    | 1                  |                             | Q                     |                            |                                  |                 |        |                  |                        |                      |
|                  | Journal Heade            | r Status =      | ✓ 1                | ournal Has Errors           |                       | ✓                          |                                  |                 |        |                  |                        |                      |
| Budget Ch        | necking Heade            | r Status =      | $\checkmark$       |                             |                       | $\overline{}$              |                                  |                 |        |                  |                        |                      |
|                  |                          | Source = 🗸      |                    |                             | Q                     |                            |                                  |                 |        |                  |                        |                      |
|                  |                          | User ID begi    | ns with 🗸          |                             | Q                     |                            |                                  |                 |        |                  |                        |                      |
|                  | Attachme                 | ent Exist =     | ~                  |                             |                       | ~                          |                                  |                 |        |                  |                        |                      |
| Case S           |                          |                 |                    |                             |                       |                            |                                  |                 |        |                  |                        |                      |
| Limit the n      | umber of result          | s to (up to 30  | 0): 300            |                             |                       |                            |                                  |                 |        |                  |                        |                      |
|                  | Clear                    |                 |                    | e Search Criteria           |                       |                            |                                  |                 |        |                  |                        |                      |
| Search           | Clear                    | Basic Sear      | cn 🖳 Sav           | e Search Criteria           |                       |                            |                                  |                 |        |                  |                        |                      |
| Search F         | Results                  |                 |                    |                             |                       |                            |                                  |                 |        |                  |                        |                      |
| View All         |                          |                 |                    |                             |                       |                            |                                  |                 |        |                  |                        |                      |
| Business<br>Unit | Journal ID               | Journal<br>Date | UnPost<br>Sequence | Document Sequence<br>Number | Line Business<br>Unit | s Journal Header<br>Status | Budget Checking<br>Header Status | Ledger<br>Group | Source | Currency<br>Code | Journal Total<br>Lines | Journal To<br>Debits |
| 15100            | 0001289133               |                 |                    | (blank)                     | 15100                 | Errors                     | Not Chk'd                        | ACTUALS         |        | USD              | 2                      | 10000000             |
| 15100            | AR00020519               | 0//02/2012      | 0                  | (blank)                     | 15100                 | Errors                     | Valid                            | ACTUALS         | AD     | USD              | 2                      | 135.1                |

## Financial Inquiries: Journal Status – Option 2

At any time during journal processing, another option to view the status of journals and the journal line details is to go to the **Review Journal Status** page by navigating using the following path:

#### Main Menu > General Ledger > Journals > Process Journals > Review Journal Status

Click the **Clear** button. Enter valid criteria in the **Search Criteria** fields.

In this example, the search is **Journal Header Status = Journal Has Errors**.

Click the **Search** button and a list of **Search Results** displays at the bottom of the page.

Click on the hyperlink for the desired journal.

| Favorites 🔻                               | Main M                                                                       | enu 🔻                                                                | > Ge                                       | neral Ledger   | • >                     | Journals       | • >    | Process Journa                        | ls 🔻 🔿 | Review Journal St                         | atus                                         |
|-------------------------------------------|------------------------------------------------------------------------------|----------------------------------------------------------------------|--------------------------------------------|----------------|-------------------------|----------------|--------|---------------------------------------|--------|-------------------------------------------|----------------------------------------------|
| Review Jou                                |                                                                              | -                                                                    |                                            |                |                         | 1. f 1         | _ 11   |                                       |        |                                           |                                              |
| Enter any inform                          | -                                                                            | ave and click                                                        | < Searc                                    | n. Leave field | s blan                  | k for a list o | ali va | ues.                                  |        |                                           |                                              |
| Search C                                  | riteria                                                                      |                                                                      |                                            |                |                         |                |        |                                       |        |                                           |                                              |
| Document Sec<br>Journal<br>Limit the numb | Journal Da<br>Post Sequen<br>quence Numb<br>I Header Stat<br>er of results t | ID begins v<br>ate =<br>ce =<br>ber begins v<br>us =<br>o (up to 300 | <pre>&gt; /ith &gt; /ith &gt; ): 300</pre> | Journal Has    |                         |                | ~      | 1                                     |        |                                           |                                              |
| Search Resu                               | ults                                                                         |                                                                      |                                            |                |                         |                |        |                                       |        |                                           | <u> </u>                                     |
| View All                                  |                                                                              |                                                                      |                                            |                |                         |                |        |                                       |        | First                                     |                                              |
| 15100 0                                   | Journal ID<br>0001289133<br>AR00020519                                       | 11/01/2019                                                           | 0                                          | (b             | icume<br>lank)<br>lank) | nt Sequence    | Numb   | er Journal Header<br>Errors<br>Errors | N      | udget Checking Head<br>lot Chk'd<br>′alid | er Status Ledger Group<br>ACTUALS<br>ACTUALS |

## **Financial Inquiries: Journal Inquiry Details**

View details for journal header and journal lines using the **Journal Inquiry – Journal Inquiry Details** page.

Navigate to this inquiry using the following path:

#### Main Menu > General Ledger > Review Financial Information > Journals

First Time using this search

- Add a New Value tab
- Create an Inquiry Name
- Otherwise, use an Existing Inquiry Name
- Click the Search button

The Journal Inquiry page displays. Enter valid **Journal Criteria** and click the **Search** button. A list of journals meeting the criteria displays at the bottom of the page.

To navigate to the **Journal Inquiry Details** page, click on the desired **Journal ID** hyperlink.

| Favorites -    | Main Menu 🗸      | > General Ledger <del>-</del> | > | Review Financial Information - | > | Journals |
|----------------|------------------|-------------------------------|---|--------------------------------|---|----------|
| Journals       |                  |                               |   |                                |   |          |
| Eind an Existi | ng Value Add a M | New Value                     |   |                                |   |          |
| Inquiry Name J | RNLINQ           |                               |   |                                |   |          |
| Add            |                  |                               |   |                                |   |          |

| Favorites 🗸        | Main Menu · | • >     | General Leo    | <u>lger</u> → R | eview Financial In | formation 👻 🚿        | Journals    |                                |                     |  |  |
|--------------------|-------------|---------|----------------|-----------------|--------------------|----------------------|-------------|--------------------------------|---------------------|--|--|
| Journal Ir         | nquiry      |         |                |                 |                    |                      |             |                                |                     |  |  |
| Journal Cri        | teria       |         |                |                 |                    |                      |             |                                |                     |  |  |
| Inquiry<br>JRNLINQ | *Un<br>15   |         | *Ledge<br>ACTU |                 | *Year *F<br>2019 Q | rom Period           | *To Period  | Suspense Status                |                     |  |  |
| Journal ID         | Dat<br>Q    |         | Statu          | s<br>Q          | Source CONL Q      | Currency             | Stat        | Document Type     Q            | Date Code Adj       |  |  |
| User               |             |         | Docu           | ment Sequen     |                    | ort By<br>Journal Id | Max Rows    |                                |                     |  |  |
| Search<br>Journals | Delete      | •       | Clear          |                 |                    |                      |             |                                |                     |  |  |
| Journals           |             |         |                |                 |                    |                      | Persona     | alize   Find   🖓   🔣 🛛 Firs    | t 🕚 1-9 of 9 🕑 Last |  |  |
| Journal ID         | Date        | Unit IU | Status         | Source          | Suspense Status    | User                 | Unpost Date | Descr                          |                     |  |  |
| 0000948106         | 07/09/2018  | 99700   | Posted         | ONL             | No Susp            | GNC58622             | 07/09/2018  | WCA Request for Agy 151- au    | tho                 |  |  |
| 0000960775         | 07/20/2018  | 15100   | Posted         | ONL             | No Susp            | BCT95042             | 07/20/2018  | Parking Fees for June 2018     |                     |  |  |
| 0000962423         | 07/26/2018  | 99700   | Posted         | ONL             | No Susp            | NLV87185             | 07/26/2018  | credit due to agy 519 for Supp |                     |  |  |
| 0000967635         | 08/01/2018  | 99700   | Posted         | ONL             | No Susp            | GNC58622             | 08/01/2018  | WCA Request for Agy 151- au    | tho                 |  |  |

## Journal Inquiries: Journal Inquiry Details (continued)

The **Journal Inquiry - Journal Inquiry Details** page for the selected journal displays showing detailed journal lines.

Numerous other financial inquiries are available. For more detailed information about available financial inquiries, go to **Reports Catalog** located on the Cardinal website under **Resources**. Search in the various module catalogs for different inquires.

| Favorites 🕶  | Main Menu 🗸               | > General Ledger             | <ul> <li>Review Finan</li> </ul>       | cial Information - | - > Jou    | ımals        |               |                 |         |             |      |
|--------------|---------------------------|------------------------------|----------------------------------------|--------------------|------------|--------------|---------------|-----------------|---------|-------------|------|
|              |                           |                              |                                        |                    |            |              |               |                 |         |             |      |
| Journal In   |                           |                              |                                        |                    |            |              |               |                 |         |             |      |
|              | Inquiry Detail            | S                            |                                        |                    |            |              |               |                 |         |             |      |
| Ledge        | r Criteria                |                              |                                        |                    |            |              |               |                 |         |             |      |
| G            | o To Journal Criteria     |                              |                                        |                    |            |              |               |                 |         |             |      |
| Journal H    | leader                    |                              |                                        |                    |            |              |               |                 |         |             |      |
|              | Journal ID                | 0000962423                   | D                                      | ate 07/26/2018     |            |              | Schedule      |                 |         |             |      |
|              | Ledger Group              | ACTUALS                      | Original D                             | ate 07/28/2018     |            |              | Process       | No Request      |         |             |      |
|              | Source (                  | ONL                          | Date Pos                               | ted 07/28/2018     |            |              | Total Lines   | 2               |         |             |      |
|              | Journal Status            | Posted                       | Reversal D                             | ate                |            |              | User ID       | NLV87185        |         |             |      |
|              | Balanced (                | DR=CR                        | Rever                                  | sal None           |            |              | InterUnit BU  | 99700           |         |             |      |
|              | Doc Seq                   |                              | Budget Sta                             | tus Valid          |            | Date Code    | Adjustment    | N               |         |             |      |
|              | Long Description c        | redit due to agy 519 for Sup | p ins fee withheld in (                | error - Robert Lev | vis 218813 | 200          |               | 2               |         |             |      |
|              | L                         |                              |                                        |                    |            |              |               | View Attachment | (0)     |             |      |
| ~            |                           |                              |                                        |                    |            |              |               |                 |         |             |      |
|              |                           |                              |                                        |                    |            |              |               |                 |         |             |      |
|              | n/To                      | From Line                    | To Line                                |                    |            | Query        | Journal Lines |                 |         |             |      |
| Totals by    | Currency                  |                              |                                        |                    |            |              | Find   Vi     | ew All First    | 🕘 1 of  | 1 🕑 Last    |      |
| Cu           | urrency USD               | Debit Amount                 | 9.00                                   | Credit             | Amount     |              | 9.00 Net      | t               | 0.00    |             |      |
| Journal L    | Line                      |                              |                                        |                    |            | Personalize  | Find   View A | u   🖓   🖩       | First ④ | 1-2 of 2 🕑  | Last |
| Line # Lir   | ne Descr                  | SpeedType                    | Amount (in<br>Transaction<br>Currency) | Currency           | Account    | Fund         | Program       | Department      |         | Cost Center |      |
| 2 Re<br>Yr   | efund-Exp/Misc Disbu      | irse Pr                      | 9.00                                   | USD                | 4009084    | 01000        | 799001        | 99999           |         |             |      |
| 6 Ca<br>VA   | ash With The Treasur<br>A | er Of                        | -9.00                                  | USD                | 101010     | 01000        |               | 99999           |         |             |      |
|              | <                         |                              |                                        |                    |            |              |               |                 |         |             | >    |
| []]]] = ((]) | and as loss               |                              |                                        | ID DT MANUE        |            | 115 1.7      | 0 DT N        |                 |         |             |      |
| THE SAVETIN  | THIN MANAGEN              | ia.gov/psp/fintrn/EMPL       | LOYEE/EKP/S/WEB                        | LIB_PT_NAV.IS      | CRIPTI, FI | eidFormula.l | Script_PT_N/  | AV_IN           | dd 🧷    | Update/Dis  | play |

## Lesson 1: Checkpoint

Now is your opportunity to check your understanding of the course material. Read the question and make note of your answer.

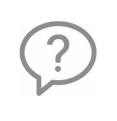

1. You should always search for an existing Run Control ID before creating a new one because Run Control IDs cannot be deleted by you.

True or False

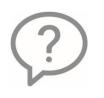

2. Before you can access a report, the Run State must update from Queued to Success and the Distribution Status must update from N/A to \_\_\_\_\_.

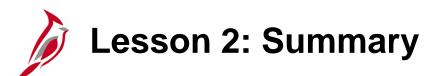

Ad Hoc Reports and Inquiries

In this lesson, you learned:

2

- Before a report can be run, an existing Run Control ID must be retrieved or a new Run Control ID must be created.
- Once a Run Control ID is created, it cannot be deleted by an agency.
- The Process Scheduler Request page is used to enter and update information about how the report is run, including timing and output format.
- The status of a report is checked on the Process Monitor page.
- Frequently run ad hoc report pages can be saved to Favorites.
- Numerous inquiries are available in the Reports Catalogs for various modules.

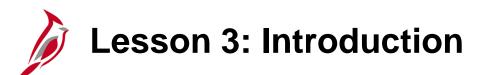

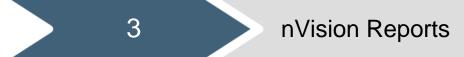

This lesson covers the following topics:

- Using FIN Report Manager
- nVision report retrieval
- nVision drilldowns

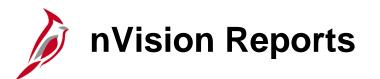

nVision is a reporting tool that generates reports each night in batch. All users can access nVision reports.

#### **nVision Reports**

- Approp Bud Actual (VRGL003A): Budget to Actual Program, Fund
  - Provides appropriations and expenditures for a Business Unit by Fund and Program for all Programs within the Fund specified in the report scope.
- **OprI Bud Actual (VRGL004A)**: Budget to Actual Fund, Program, Account
  - Compares the agency operational budget to the expenditures incurred per period by Fund, Program, and Account.
  - Provides operational budget and actual expenditures for a specified **Business Unit** and related **Fund** and **Program**, summarized by **Account** for accounting period and fiscal year-to-date (FYD).
- **Proj Fin Summary (VPAR0567)**: Project Financial Summary Report
  - Run for all projects related to a specified **Business Unit** by summary project and provides the project budget for both the summary project and the operating projects.
  - Provides the expenditure actuals for year-to-date (YTD) and project life-to-date (LTD).
  - The project to date over/under project budget also displays the variance between project budget and project LTD spending amount.
  - Percent of project budget remaining is displayed at the end, which tells the remaining budget for that project.

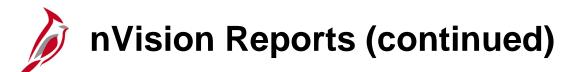

nVision Reports (continued)

- CSC Exp Account (VRGL0614): Budget to Actual Cost Center by Account
  - Provides operational budget and actual expenditure amounts for a Business Unit by Account and Cost Center for the current period and YTD.
- **Dept Exp Account (VRGL0615)**: Budget to Actual Department by Account
  - Provides operational budget and actual expenditure amounts for a Business Unit by Account and Department for the current period and YTD.
- **Proj Exp Account (VPAR106B)**: Project Expenditures by Account
  - Breaks out total posted amounts by Account under a Project and Business Unit (BU) from the Project Budget
     Ledger, Journal Header, and Journal Lines tables for project LTD and YTD time spans.
- **Proj Exp Task (VPAR106C)**: Project Expenditures by Task
  - Breaks out the total posted amounts by all **Tasks** under a **Project** and **Business Unit** from the Project Budget Ledger, Journal Header, and Journal Line tables for project LTD and YTD.

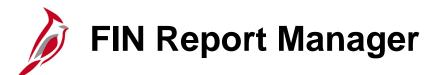

nVision reports use Excel 2007 or higher. Without Excel 2007 or higher, the report contents do not display in a readable format.

To select and open an nVision report, from the **Home** page, click the **FIN Report Manager** hyperlink in the **myCardinal Financials** box.

| Favorites 👻 Main Menu 👻                         |     |  |
|-------------------------------------------------|-----|--|
|                                                 |     |  |
| Menu                                            | 0 • |  |
| ▶ My Favorites                                  |     |  |
| myCardinal Financials     Employee Self-Service |     |  |
|                                                 |     |  |
| Manager Self-Service Supplier Contracts         |     |  |
| Customers                                       |     |  |
| Products                                        |     |  |
| Customer Contracts                              |     |  |
| ▶ Items                                         |     |  |
| Suppliers                                       |     |  |
| Procurement Contracts                           |     |  |

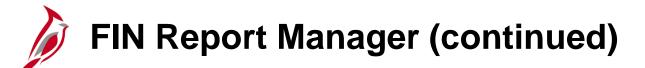

Clicking the **FIN Report Manager** hyperlink, sometimes generates the following message:

| Favorites 🗸      | Main Menu 🗸               | $\rightarrow$ myCardinal Financials $\checkmark$ $\rightarrow$ | Financials Report Retrieval 🗸 🔿     | FIN Report Manager      |                         |
|------------------|---------------------------|----------------------------------------------------------------|-------------------------------------|-------------------------|-------------------------|
|                  |                           |                                                                |                                     |                         | New Window   Help   📰 - |
| More than 1000 r | rows will be returned,    | this may take a long time. (63,17)                             |                                     |                         |                         |
| You should consi | ider using the filters to | reduce the number of rows to be r                              | eturned. Hit OK to continue or canc | el to stop this refresh |                         |
| ОК               | Cancel                    |                                                                |                                     |                         |                         |

- Select **Cancel** in order to avoid a long delay.
- The FIN Report Manager page opens.
- Enter report search parameters to filter results and avoid the long delay.

## FIN Report Manager: Tabs Overview

FIN Report Manager lists tabs to view all of the reports that are in the Cardinal system that the user is authorized to access:

- List Allows entry of report parameters such as the Folder, Instance range, and Name for the nVision report desired.
- Explorer Displays a hierarchical view of the folders and reports by BU and fiscal year. Navigation tools allow scrolling through the pages from First to Previous to Next to Last to Left to Right.
- Administration Displays nVision and ad hoc reports. Click the Details hyperlink to access the ad hoc reports.
- Archives Lists historical records of user-run ad hoc reports which were run more than 30 days ago and batch reports run more than 90 days ago.

| Favorites 👻 | Main Menu 👻        | > myCardina | al Financials 👻 | > Financial   | s Report Retri          | eval         |        |                     |   |
|-------------|--------------------|-------------|-----------------|---------------|-------------------------|--------------|--------|---------------------|---|
| List Explo  | rer Administration | Archives    |                 |               |                         |              |        |                     |   |
| View Repo   | rts For            |             |                 |               |                         |              |        |                     |   |
| Folder      | Ŧ                  | Instance    | to              |               | R                       | lefresh      |        |                     |   |
| Name        |                    | Created On  |                 | Ħ             | Last                    | •            | 1      | Days v              | • |
| Reports     |                    |             | Personalize     | Find   View A | 🛛   🔣                   | First 🕢      | 1 of 1 | 🕑 Last              |   |
| Report      | Report Desc        | ription     | Folder Name     |               | Completion<br>Date/Time | Report<br>ID |        | Process<br>Instance |   |

# FIN Report Manager: List Tab

On the List tab in the View Reports For section, enter search criteria by Name

Folder - select the report to be retrieved (e.g. APPROP BUD ACTUAL) Budget to Actual - Fund

Name – not a required field, allows further narrowing of search results

- **BU**XXXXX required for agency number (BU must be capitalized)
- A specific fund can be designated as well
- Wildcard may be used (e.g. BU12100%01000%)

Use Last drop downs for most recent reports run time span; in minutes, hours, days, or years (e.g. Last 3 Days)

Click **Refresh** to show list of related reports

Use the hyperlink to view report. Verify **Completion Date/Time** to be sure the latest version is displayed

| Favorite | es 🗸 🛛 Mai  | n Menu 🗸 💦 > myCardinal | Financials 🔻 > 🛛 Financial  | s Report Retrieval 🕇    | → FIN       | Report Manager      |
|----------|-------------|-------------------------|-----------------------------|-------------------------|-------------|---------------------|
| List     | Explorer A  | Administration Archives |                             |                         |             |                     |
| View     | Reports For |                         |                             |                         |             |                     |
| Folde    | r APPROP BU | D ACTU/ V Instance      | to                          | Refres                  | h           |                     |
| Name     | e BI15100   | Created On              | 31                          | Last 🔻                  | 10          | d Days ▼            |
| Rep      | orts        | Persona                 | alize   Find   View 100   🗇 | 🔣 First 🕢               | ) 1-50 of 3 | 9263 🕟 Last         |
|          | Report      | Report Description      | Folder Name                 | Completion<br>Date/Time | Report ID   | Process<br>Instance |
| 1        | VPRI0549    | PO/CO EXTRACT - EVA     | General                     | 11/22/19<br>2:01PM      | 49575107    | 11390603            |
| 2        | VPRI0549    | PO/CO EXTRACT - EVA     | General                     | 11/22/19<br>11:30AM     | 49574565    | 11389937            |
| 3        | BI_FFEXT    | CREATE FEDERAL          | General                     | 11/22/19<br>10:00AM     | 49574152    | 11389440            |

#### FIN Report Manager: List Tab (continued)

On the List tab in the View Reports For section, enter search criteria by Date Range

Folder - select the report to be retrieved (e.g. APPROP BUD ACTUAL) Budget to Actual - Fund

#### Date Range

- Click on the **Date Range/Last** field and select **Date Range**.
- From and to dates lists only reports that were created and executed in that date range
- Use the current date in the to field to retrieve the most recent reports

#### Click Refresh to show list of related reports

Use the hyperlink to view desired report

Verify **Completion Date/Time** to be sure the latest version is displayed

| Favorite | es 🔻     | Main Menu 🗸          | > myCardinal f | Financials 👻 🚿     | Financials Rep | ort Retrieval <del>-</del> | > FIN     | Report Manager      |   |
|----------|----------|----------------------|----------------|--------------------|----------------|----------------------------|-----------|---------------------|---|
| List     | Explorer | Administratio        | n Archives     |                    |                |                            |           |                     |   |
|          | Reports  | For<br>P BUD ACTU/ V | Instance       | to                 |                | Refresh                    |           |                     |   |
|          | BI15100  |                      | Created On     |                    |                |                            | From:     | ) to:               | Ħ |
| Rep      | orts     |                      | Persona        | lize   Find   View | 100   🛃 Last   | Kange                      | 1-50 of 3 | 39263 🕟 Last        |   |
|          | Report   | Report D             | escription     | Folder Name        |                | mpletion<br>te/Time        | Report ID | Process<br>Instance |   |

#### FIN Report Manager: List Tab (continued)

Clicking the **Report** hyperlink may generate this warning message:

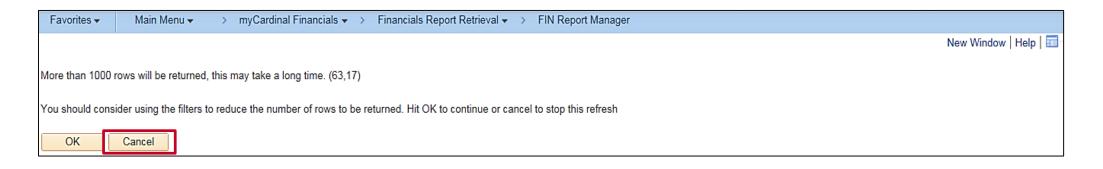

Click the **OK** button. The selected report opens in Excel.

#### FIN Report Manager: Explorer Tab

The **Explorer** tab displays a hierarchical view of the folders, reports by BU (Business Unit), and then FY (fiscal year).

- Find the specific report folder with the desired report, (e.g., **APPROP BUD ACTUAL**).
- Click the plus (+) icon to expand/open the folder.
- In this example, for the previously selected report folder, **APPROP BUD ACTUAL**, there are Business Unit subfolders where the Business Units' related reports by Fiscal Year are stored.
- Find your agency's folder (e.g., BU15100) and click the plus (+) icon to expand/open the folder.
- Find the FY you wish to view and click the plus (+) icon to expand/open the folder.
- Search for the report you wish to open
- Click the report hyperlink to open the report page.

| Favorites 🕶    | Main Menu 🗸           | > myCardinal Financials | → Financials Rep | oort Retrieval 👻 > | FIN Report Manager |
|----------------|-----------------------|-------------------------|------------------|--------------------|--------------------|
| List Explore   | er Administration     | Archives                |                  |                    |                    |
| First   Previo | us   Next   Last   Le | eft Right               |                  |                    |                    |
| 🗈 General      |                       |                         |                  |                    |                    |
| 主 PROG E       | BUD ACTUAL            |                         |                  |                    |                    |
| 🗈 CSC BU       | ID ACTUAL             |                         |                  |                    |                    |
| 🖻 PROJE        | XP ACTIVITY           |                         |                  |                    |                    |
| 主 PROJE        | XP ACCOUNT            |                         |                  |                    |                    |
| 主 PRG CS       | C BUD ACTUAL          |                         |                  |                    |                    |
|                | UD ACTUAL             |                         |                  |                    |                    |
| 🗁 APPRO        | P BUD ACTUAL          |                         |                  |                    |                    |
| 🗁 BU1          | 5100                  |                         |                  |                    |                    |
| Ē I            | Y2012                 |                         |                  |                    |                    |
| E F            | Y2013                 |                         |                  |                    |                    |
| E F            | Y2014                 |                         |                  |                    |                    |
| Ē I            | Y2015                 |                         |                  |                    |                    |
| Ē I            | FY2016                |                         |                  |                    |                    |
| F F            | Y2017                 |                         |                  |                    |                    |
| Ē I            | FY2018                |                         |                  |                    |                    |
| Ē I            | FY2019                |                         |                  |                    |                    |
| 主 F            | Y2020                 |                         |                  |                    |                    |

#### FIN Report Manager: Explorer Tab (continued)

The **Report** page displays information about the selected report. nVision reports always have the Excel extension (i.e., .xlsx) on the file name.

In the **File List** section, click the report **Name** hyperlink to open the report in Excel.

| Favorites 🗸        | Main Menu     | → myC            | ardinal Financi  | ials 👻 🔿 | Financ    | ials Report Retriev | al    |
|--------------------|---------------|------------------|------------------|----------|-----------|---------------------|-------|
|                    |               |                  |                  |          |           |                     | -     |
| Report             |               |                  |                  |          |           |                     |       |
| Report ID 4        | 7310796       | Pro              | cess Instance    | 1064886  | 2         | Message Log         |       |
| Name V             | /GLR001       | l                | Process Type     | SQR Re   | port      |                     |       |
| Run Status S       | Success       |                  |                  |          |           |                     |       |
| Cardinal Trial Bal | lance Report  |                  |                  |          |           |                     |       |
| Distribution D     | )etails       |                  |                  |          |           |                     | ]     |
| Distribution       | Node fintrn   |                  | Expiration       | Date 12  | 21/2019   |                     |       |
| File List          |               |                  |                  |          |           |                     |       |
| Name               |               |                  | File Size (bytes | s) Da    | tetime Cr | eated               |       |
| SQR_VGLR001_       | _10648862.log | 3                | 2,222            | 11       | /21/2019  | 11:55:31.601121A    | M EST |
| vglr001_1064886    | 62.PDF        |                  | 12,054           | 11       | /21/2019  | 11:55:31.601121A    | M EST |
| vglr001_1064886    | 62.out        |                  | 19,304           | 11       | /21/2019  | 11:55:31.601121A    | MEST  |
| Distribute To      |               |                  |                  |          |           |                     |       |
| Distribution ID Ty | rpe           | *Distribution ID |                  |          |           |                     |       |
| User               |               | PPS1_JANIS.H/    | ANNUKSELA        |          |           |                     |       |
| Return             |               |                  |                  |          |           |                     |       |

### FIN Report Manager: Explorer Tab (continued)

Excel may display a warning message. Click the **Yes** button to continue. Sometimes the message is hidden behind another screen and gives the illusion that the report is still downloading.

If there is no pop-up message and the report has not yet opened, click the Excel icon on the toolbar at the bottom of the screen. The pop-up message should appear. Click the **Yes** button to open the report.

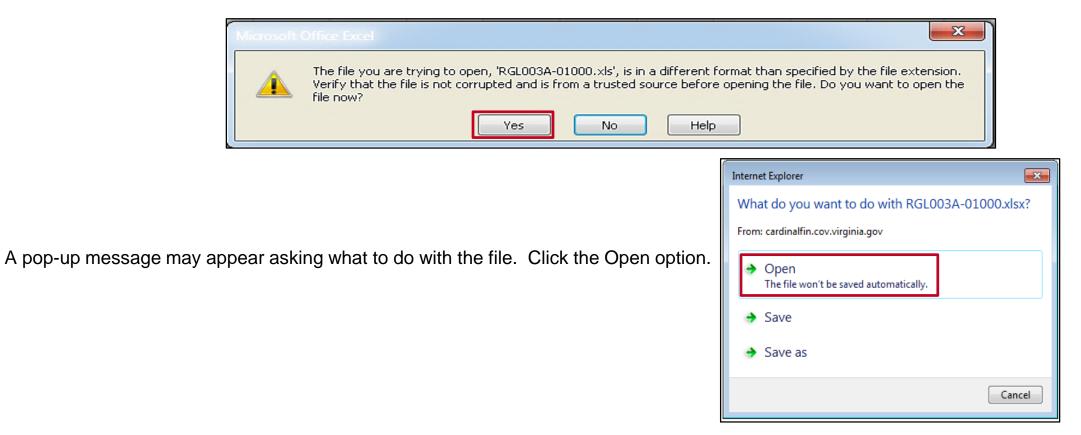

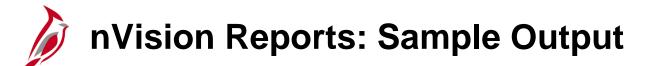

The report displays. nVision reports are in Excel format which allows the use of Excel tools to help further analyze the data.

Use the numbered boxes in the top left hand corner, or the plus (+) and minus (-) buttons, to enable the expansion and contraction of columns and rows to change the display options. The nVision term for this is **nPlosion**.

| -       | 1  |                |                     |                        |                         |              |              |              |                |  |
|---------|----|----------------|---------------------|------------------------|-------------------------|--------------|--------------|--------------|----------------|--|
| 1 2 3   |    | в              | С                   | D                      | E                       | F            | G            | н            | I. I.          |  |
| . 14 14 | 2  |                |                     |                        |                         |              |              |              |                |  |
|         | 3  | CARDINAL       | -<br>-              | Commonwealth           | n of Virginia           |              |              |              |                |  |
|         | 1  |                |                     | COVA Standard Budge    | et to Actual - Program. | Fund         |              |              |                |  |
|         | 5  |                |                     |                        |                         |              |              |              |                |  |
|         | 6  | Report ID:     | RGL003A             |                        |                         |              |              |              |                |  |
|         |    | Layout ID:     | VGLR003A            |                        |                         |              |              |              |                |  |
|         |    | Scope:         | FNDS_15100          |                        |                         |              |              |              |                |  |
|         | 9  | Period Ending: | June 30, 2019       |                        |                         |              |              |              |                |  |
|         |    | Business Unit: | 15100               | Department of Accounts |                         |              |              |              |                |  |
|         |    | Fund:          | 01000               | General Fund           |                         |              |              |              |                |  |
|         | 12 |                |                     |                        |                         |              |              |              |                |  |
|         | 13 |                |                     |                        |                         |              |              |              |                |  |
|         | 14 | Program        | Description         | Appropriation          | 2019-1                  | 2019-2       | 2019-3       | 2019-4       | 2019-5         |  |
|         | 15 |                |                     |                        |                         |              |              |              |                |  |
| Γ· Ι    | 16 |                | ALL_PROGRAMS        |                        |                         |              |              |              |                |  |
| +       | 21 |                | Fin Sys Develp&Mgmt | 3,921,555.00           | 219,192.62              | 130,728.62   | 148,712.88   | 151,433.43   | 151,907.12     |  |
| +++     | 27 |                | Accounting Services | 8,080,478.00           | 970,078.98              | 671,225.58   | 688,231.18   | 716,516.19   | 690,672.32     |  |
| +       | 30 |                | Admin&Support Svcs  | 2,218,010.00           | 194,654.43              | 141,133.94   | 132,453.56   | 131,224.36   | 199,324.84     |  |
| -       | 31 |                | ALL_PROGRAMS        | \$14,220,043.00        | \$1,383,926.03          | \$943,088.14 | \$969,397.62 | \$999,173.98 | \$1,041,904.28 |  |
|         | 32 |                |                     |                        |                         |              |              |              |                |  |
| 5       | 33 |                |                     |                        |                         |              |              |              |                |  |

nVision Reports: Drilldown

The nVision Drilldown feature is useful to determine the transactions included in an amount on a report. In order to drill down within an nVision report, the DrillToPIA Add-In for nVision must be configured within Excel and the user must be logged into Cardinal. If the DrillToPIA is properly installed, the **Add-Ins** tab is in the Excel menu ribbon located at the top of the screen.

Drilldown does not work on a cell with a formula (e.g., a total field) nor on a cell in the Appropriation or any Budget column.

To use the Drilldown feature

- select a cell.
- Click the Add-Ins menu drop-down
- **nVisionDrill** menu opens
- Click the drop down arrow
- Click the **Drill** menu item to initiate the **Run Drilldown** page.

| File              | Home Insert    | Page Layout Formulas | Data Review View Add-ins | s Q Tell me what you want to o | lo           |              | _            | Gholson, Karen (DOA) | ₽ Shar |
|-------------------|----------------|----------------------|--------------------------|--------------------------------|--------------|--------------|--------------|----------------------|--------|
| nVision[          | Drill 🕶        |                      |                          | _                              |              |              |              |                      |        |
| Drill             |                |                      |                          |                                |              |              |              |                      |        |
|                   | _              |                      |                          |                                |              |              |              |                      |        |
| Menu Comn         | ands           |                      |                          |                                |              |              |              |                      |        |
|                   |                |                      | r                        |                                |              |              |              |                      |        |
| 1                 |                |                      |                          |                                |              |              |              |                      |        |
| 123               | A B            | С                    | D                        | E                              | F            | G            | Н            | 1                    |        |
| 2                 |                |                      |                          |                                |              |              |              |                      |        |
| 3                 | CARDINAL       | ¢                    | Commonwealth             | of Virginia                    |              |              |              |                      |        |
| 4                 |                |                      | COVA Standard Budge      | t to Actual - Program,         | Fund         |              |              |                      |        |
| 5                 |                |                      |                          | _                              |              |              |              |                      |        |
| 6                 | Report ID:     | RGL003A              |                          |                                |              |              |              |                      |        |
| 7                 | Layout ID:     | VGLR003A             |                          |                                |              |              |              |                      |        |
|                   | Scope:         | FNDS_15100           |                          |                                |              |              |              |                      |        |
| 9                 | Period Ending: | June 30, 2019        |                          |                                |              |              |              |                      |        |
| 1                 | Business Unit: |                      | Department of Accounts   |                                |              |              |              |                      |        |
| 1                 | 1 Fund:        | 01000                | General Fund             |                                |              |              |              |                      |        |
| 13                |                |                      |                          |                                |              |              |              |                      |        |
| 1:                | 3              |                      |                          |                                |              |              |              |                      |        |
| 14                | 4 Program      | Description          | Appropriation            | 2019-1                         | 2019-2       | 2019-3       | 2019-4       | 2019-5               |        |
| 1                 | 5              |                      |                          |                                |              |              |              |                      |        |
| . 1               |                | ALL PROGRAMS         |                          |                                |              |              |              |                      |        |
| + 2               | 1              | Fin Sys Develp&Mgmt  | 3,921,555.00             | 219,192.62                     | 130,728.62   | 148,712.88   | 151,433.43   | 151,907.12           |        |
| + 2<br>+ 2<br>+ 3 | 7              | Accounting Services  | 8,080,478.00             | 970.078.98                     | 671,225,58   | 688,231,18   | 716,516,19   | 690,672.32           |        |
| + 3               | D              | Admin&Support Svcs   | 2,218,010.00             | 194,654.43                     | 141,133.94   | 132,453.56   | 131,224.36   | 199,324.84           |        |
| - 3               |                | ALL PROGRAMS         | \$14,220,043.00          | \$1,383,926.03                 | \$943,088.14 | \$969,397.62 | \$999,173.98 | \$1,041,904.28       |        |
| 3                 | 2              | _                    |                          |                                |              |              |              |                      |        |

The **Run Drilldown** page displays the **Available Drilldown Layouts**.

Drilldown is available by ChartFields such as Account, Department, and Task, as well as by Journal and Voucher.

**Drilldown by XXX** options are custom drilldowns designed for Commonwealth users.

Click on the **Run Drilldown** button to the right of the drilldown layout description to run the report.

In this example, the drilldown is going to be run by Department.

| Favorites 🗸 Main Menu 🗸     |                        |               |                  |
|-----------------------------|------------------------|---------------|------------------|
| Run Drilldown               |                        |               |                  |
| Report Instance: 10511917_  | 46811095               |               |                  |
| Row: 21                     |                        | Co            | olumn: 6         |
| *Type: Web                  | T                      |               |                  |
| Available Drilldown Layouts | Personalize   Find   🔄 | 📑 First 🕢     | 1-19 of 19   Las |
| Description                 |                        | * Server Name | Run Drilldown    |
| Account by Business Unit    |                        | PSNT1 V       | Run Drilldown    |
| Account by Period           |                        | PSNT1 V       | Run Drilldown    |
| Account by Product          |                        | PSNT1 V       | Run Drilldown    |
| Business Unit by Period     |                        | PSNT1 V       | Run Drilldown    |
| Business Unit by Account    |                        | PSNT1 V       | Run Drilldown    |
| Business Unit by Product    |                        | PSNT1 V       | Run Drilldown    |
| Product by Account          |                        | PSNT1 V       | Run Drilldown    |
| Product by Business Unit    |                        | PSNT1 V       | Run Drilldown    |
| Product by Period           |                        | PSNT1 V       | Run Drilldown    |
| Drilldown by Agency Use 1   |                        | PSNT1 V       | Run Drilldown    |
| Drilldown by Task           |                        | PSNT1 V       | Run Drilldown    |
| Drilldown by FIPS           |                        | PSNT1 V       | Run Drilldown    |
| Drilldown by Asset          |                        | PSNT1 T       | Run Drilldown    |
| Drilldown by Cost Center    |                        | PSNT1 T       | Run Drilldown    |
| Drilldown by Department     |                        | PSNT1 V       | Run Drilldown    |
| Drilldown by Agency Use 2   |                        | PSNT1 T       | Run Drilldown    |

A maximum of 65,532 rows can be returned by the drilldown for the selected cell.

The following disclaimer message may display regarding the number of rows potentially being returned. This Excel message screen may be hiding beneath another screen. If the message screen is not visible, click the Excel icon on the toolbar at the bottom of the screen.

Click **OK** to continue. If performance issues with a drilldown are experienced, consider modifying the scope of the drilldown.

More than 1000 rows will be returned, this may take a long time. (63,17)

You should consider using the filters to reduce the number of rows to be returned. Hit OK to continue or cancel to stop this refresh

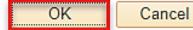

Message

48

After initiating an nVision Drilldown report request, Cardinal opens the Administration tab on the **FIN Report Manager** page. Drilldown report file names begin with **DR** and end with **.xlsx**. The report file name in the **Description** column is the hyperlink to the actual Excel Drilldown report.

If the desired report is not visible, click the **Refresh** button until the report displays at the top of the **Report List** section of the page.

To open the drilldown, click the report hyperlink in the **Description** column.

| Favor  | ites 🔻       | Main Me          | nu 🗸 💦 > Report Manag     | er                           |                         |                             |        |         |      |   |         |
|--------|--------------|------------------|---------------------------|------------------------------|-------------------------|-----------------------------|--------|---------|------|---|---------|
| List   | Explorer     | Admir            | histration Archives       |                              |                         |                             |        |         |      |   |         |
| View   | Reports      | For              |                           |                              |                         |                             |        |         |      |   |         |
| l      | Jser ID PP   | S1_KAREI         | N.G Type                  | ▼ La                         | ast                     | •                           | 1      |         | )ays | • | Refresh |
|        | Status       |                  | ▼ Folder                  | <ul> <li>Instance</li> </ul> |                         | to                          |        |         |      |   |         |
|        | ort List     |                  | Personalize   Find   View | v 100   🔼   🔣                | First 🕢 1               | -50 of 392                  | 21 🕑   | Last    |      |   |         |
| Select | Report<br>ID | Prcs<br>Instance | Description               |                              | Request<br>Date/Time    | Format                      | Status | Details |      |   |         |
|        | 49575405     | 11390916         | DR_10511917_11390916_R    | (¬) 00 3Δ_0 1000 YISY        | 11/22/2019<br>3:01:07PM | Microsoft<br>Excel<br>Files | Posted | Details |      |   |         |

A pop-up message may appear stating that results exceed 1,000 lines or that the file is in a different format than the extension.

When the pop-up message appears, click the **OK** or **Yes** button to continue.

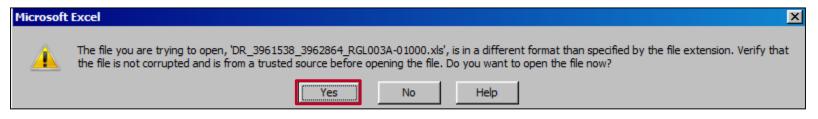

The requested drilldown report opens in Excel. Additional drilldown reports can be initiated from this **Drilldown by Department** report. In the drilldown below, it shows that the value selected was only charged to one Department, **98400**.

|      | 7              |                                |                        | -            |              |              |              |  |
|------|----------------|--------------------------------|------------------------|--------------|--------------|--------------|--------------|--|
| 1    |                |                                |                        |              |              |              |              |  |
| 12   | В              | с                              | D                      | E            | F            | G            | н            |  |
| 2    | CARDINAL       | Commonwealth of Virginia       |                        |              |              |              |              |  |
| 3    |                | Drilldown by Department        |                        |              |              |              |              |  |
| 4    | 4              |                                |                        |              |              |              |              |  |
| 5    | ;              |                                |                        |              |              |              |              |  |
| 6    | Report ID:     | RGL036                         |                        |              |              |              |              |  |
| 7    | Layout ID:     | VGLR0036                       |                        |              |              |              |              |  |
| 8    | Period Ending: | June 30, 2019                  |                        |              |              |              |              |  |
| 9    | Business Unit: | 15100                          | Department of Accounts |              |              |              |              |  |
| 10   | D              |                                |                        |              |              |              |              |  |
| 1    | 1              |                                |                        |              |              |              |              |  |
| 12   | 2 Department   | Description                    | Budget                 | 2019-1       | 2019-2       | 2019-3       | 2019-4       |  |
| · 1  | 3 98300        | Systems Analysis & Programming | 0.00                   | 135,179.12   | 74,609.80    | 92,483.10    | 94,319.41    |  |
| · 14 | 4 98400        | Chief Technology Officer & DBA | 0.00                   | 84,013.50    | 56,118.82    |              | 57,114.02    |  |
| - 19 | 5              | All Departments                | \$0.00                 | \$219,192.62 | \$130,728.62 | \$148,712.88 | \$151,433.43 |  |
| 10   | 6              |                                |                        |              |              |              |              |  |

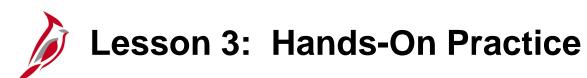

Now you have an opportunity to practice the lessons learned today in a training environment.

Your instructor will provide direction on how to log in and complete the exercise.

If you have any questions, please ask your instructor.

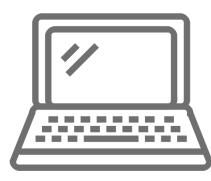

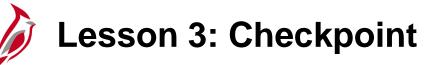

is initiated.

True or False

Now is your opportunity to check your understanding of the course material. Read the question and make note of your answer.

The administration tab on the FIN Report Manager page is opened by default when a Drill down report

?

1.

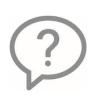

2. You must have Excel 2007 or higher to view nVision reports.

True or False

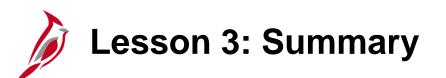

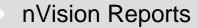

In this lesson, you learned:

3

- Before an nVision report can be retrieved, Excel 2007 or higher must be installed on the computer.
- nVision reports are generated nightly in batch.
- The FIN Report Manager page lists nVision reports in these tabs: List, Explorer, and Administration.
- The drilldown feature can be used on cells that contain expenditure amounts. The drilldown feature does not work on cells with formulas or cells in the Appropriation column.
- nVision reports, including drilldowns, open in Excel.

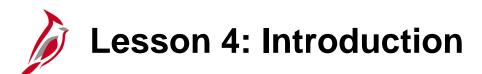

4 Query Viewer

This lesson covers the following topics:

- Overview of queries
- Navigating to Query Viewer
- Searching for and running a query
- Downloading query results to Excel
- Adding a query to Favorites

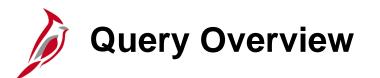

Queries allow access to the Cardinal database directly to retrieve information for more defined purposes. Queries can be helpful for things such as:

- Reviewing status (approval, posted)
- Checking for errors (edit journal, budget check)
- Other various information (payment history, journal generation, accounting distributions)

Each functional area within Cardinal Financials has a Reports Catalog which details the processes for running numerous queries, reports, and online inquiries.

Queries are run by accessing the **Query Viewer** page. This page allows the search, run, and access of query results online (HTML) or download to Excel or CSV.

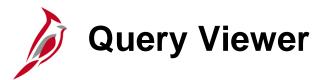

Access the **Query Viewer** page from the **Home** page.

Click the Financials Query-based Reports hyperlink in the myCardinal Financials section.

| Favorites 🗸                                                 | Main Menu 🗸 |                                |                             |                              |   |        |
|-------------------------------------------------------------|-------------|--------------------------------|-----------------------------|------------------------------|---|--------|
|                                                             |             |                                |                             | Personalize Content   Layout |   | ? Help |
| Menu                                                        | 0           | •  www.ardinal Messages        |                             |                              | 0 | 0 -    |
| <ul> <li>My Favorites</li> <li>myCardinal Fir</li> </ul>    | nancials    | Begin Date                     | Mes                         | sage                         |   |        |
| ▶ Employee Self                                             | -Service    | myCardinal Financials          |                             |                              | 0 | 0 7    |
| <ul> <li>Manager Self-S</li> <li>Supplier Contra</li> </ul> |             | Financials Report Execution    | Financials Report Retrieval | Financials Links             |   |        |
| Customers                                                   |             | AP Reports                     | E FIN Report Manager        | Cardinal HCM                 |   |        |
| <ul> <li>Products</li> <li>Customer Con</li> </ul>          | tracts      | C AR Reports                   | FIN Process Monitor         |                              |   |        |
| ▶ Items                                                     |             | PA Reports                     |                             |                              |   |        |
| <ul> <li>Suppliers</li> <li>Procurement C</li> </ul>        | Contracts   | Financials Query-based Reports |                             |                              |   |        |
| Purchasing                                                  |             |                                |                             |                              |   |        |
| eProcurement                                                |             |                                |                             |                              |   |        |
| Services Procu                                              | urement     |                                |                             |                              |   |        |
| Sourcing                                                    |             |                                |                             |                              |   |        |
| Project Costing<br>Transland Form                           |             |                                |                             |                              |   |        |

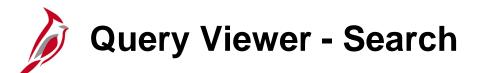

The **Query Viewer** page displays and basic **Search** is the default, using one search field at a time.

The **Search By** field defaults with the **Query Name** option. The only other option used is **Description**.

When using the **Description** on the Basic Search, it is best to use the wildcard (%) to narrow results since **begins with** is the only search option.

| Favorites 🗸     | Main Menu          | ✓ → myC           | ardinal Financials 🔻   | > Financials        | Report Execution - | > | Financials Query-based Reports |
|-----------------|--------------------|-------------------|------------------------|---------------------|--------------------|---|--------------------------------|
| Query View      | ver                |                   |                        |                     |                    |   |                                |
| Enter any infor | rmation you have a | and click Search. | Leave fields blank for | r a list of all val | Jes.               |   |                                |
| *               | Search By Qu       | iery Name         | ✓ begins with          |                     |                    |   |                                |
|                 | Search Adv         | anced Search      |                        |                     |                    |   |                                |
|                 |                    |                   |                        |                     |                    |   |                                |
|                 |                    |                   |                        |                     |                    |   |                                |
|                 |                    |                   |                        |                     |                    |   |                                |

|                                                                                            | -                                                                     | ·▼ > Fin         | anciais Repor         | rt Execution                   |                                   |                             |                                  |                                                                   |                                |
|--------------------------------------------------------------------------------------------|-----------------------------------------------------------------------|------------------|-----------------------|--------------------------------|-----------------------------------|-----------------------------|----------------------------------|-------------------------------------------------------------------|--------------------------------|
| Search Adva                                                                                | d click Search. Leave fields blan<br>y Name v begins w<br>nced Search |                  | all values.<br>6ERROR |                                |                                   |                             |                                  |                                                                   |                                |
|                                                                                            |                                                                       |                  |                       |                                |                                   |                             |                                  |                                                                   |                                |
| Tolder view                                                                                | Folders 🔻                                                             |                  |                       | Pare                           | onalize                           | Find                        | Jiew All 1                       | First (4) 1.14 c                                                  | f 14 🕥 I                       |
| *Folder View - All<br>Query                                                                |                                                                       | 2                |                       | Pers<br>Run to                 |                                   |                             | /iew All   고                     |                                                                   | f 14 🕑 I<br>Add to             |
| *Folder View - All                                                                         | Folders v                                                             | Owner            | Folder                |                                | Run to<br>Excel                   | Find   V<br>Run to<br>XML   | /iew All   고)                    | First ④ 1-14 c<br>Definitional References                         | Add to                         |
| *Folder View - All<br>Query                                                                |                                                                       | Owner<br>Public  | Folder                | Run to                         | Run to                            | Run to                      |                                  |                                                                   | Add to<br>Favorite             |
| *Folder View All<br>Query<br>Query Name                                                    | Description                                                           |                  | Folder                | Run to<br>HTML                 | Run to<br>Excel                   | Run to<br>XML               | Schedule                         | Definitional References                                           | Add to<br>Favorite             |
| *Folder View All<br>Query<br>Query Name<br>AM_IT_PRE_LOAD_ERRORS                           | Description<br>IT Assets Pre-load Errors                              | Public           | Folder                | Run to<br>HTML<br>HTML         | Run to<br>Excel<br>Excel          | Run to<br>XML<br>XML        | Schedule<br>Schedule             | Definitional References<br>Lookup References                      | Add to<br>Favorite<br>Favorite |
| *Folder View - All<br>Query<br>Query Name<br>AM_IT_PRE_LOAD_ERRORS<br>AR_DB_POSTING_ERRORS | Description<br>IT Assets Pre-load Errors<br>Posting Errors by Type    | Public<br>Public | Folder                | Run to<br>HTML<br>HTML<br>HTML | Run to<br>Excel<br>Excel<br>Excel | Run to<br>XML<br>XML<br>XML | Schedule<br>Schedule<br>Schedule | Definitional References<br>Lookup References<br>Lookup References | ~                              |

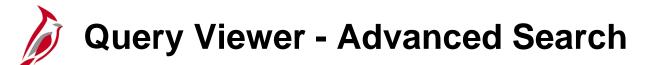

An advanced search offers multiple fields that can tailor the result of a search to the desired criteria.

To access these options, click the **Advanced Search** link on the **Query Viewer** page.

For more detailed information about search options, go to the course entitled **NAV201 Navigation in Cardinal** located on the Cardinal website in **Course Materials** under **Training**.

| Favorites 🗸                     | Main Menu 🗸                  | > myCardinal             | Financials 👻     | > Financials Report     | Execution $\checkmark$ > | Financials Query-based Reports |
|---------------------------------|------------------------------|--------------------------|------------------|-------------------------|--------------------------|--------------------------------|
| Query Viewo                     | er                           |                          |                  |                         |                          |                                |
| Enter any inform                | mation you have and c        | lick Search. Leave       | fields blank for | a list of all values.   |                          |                                |
| *5                              | Search By Query 1            | Name 🗸                   | begins with      |                         |                          |                                |
|                                 | Search Advance               | ed Search                |                  | 0                       |                          |                                |
|                                 |                              |                          |                  |                         |                          |                                |
|                                 |                              |                          |                  |                         |                          |                                |
| Favorites 🗸                     | Main Menu 🗸                  | > myCardinal F           | Financials 👻 🚿   | Financials Report E     | xecution $ ightarrow$    | Financials Query-based Reports |
| Query Viewe<br>Enter any inform | r<br>nation you have and cli | ck Search. Leave f       | elds blank for a | list of all values.     |                          |                                |
|                                 | Query Name                   | begins with $\checkmark$ |                  |                         |                          |                                |
|                                 | Description                  | begins with 🗸            |                  |                         |                          |                                |
|                                 | Uses Record Name             | begins with $\checkmark$ |                  |                         |                          |                                |
|                                 | Uses Field Name              | begins with $\checkmark$ |                  |                         |                          |                                |
| А                               | ccess Group Name             | begins with 🗸            |                  |                         | Q                        |                                |
|                                 | Folder Name                  |                          |                  |                         |                          |                                |
|                                 | Owner                        | =                        |                  | ~                       |                          |                                |
| When using the                  | IN or BETWEEN ope            | rators, enter comm       | a separated val  | ues without quotes. i.e | . JOB,EMPLOY             | EE,JRNL_LN.                    |
| 5                               | Search                       | Clear Basic S            | earch            |                         |                          |                                |

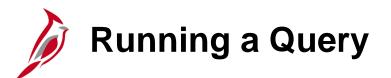

Queries specifically designed for the Commonwealth begin with  $V_{-}$  followed by the functional area abbreviation.

For example, to see a list of Accounts Payable queries:

- In the Query Name, begins with field enter V\_AP.
- Click the **Search** button.
- The queries that match the criteria display under the Search Results section of the page.

For this example, **68** queries met the criteria.

Use the arrows to navigate from page to page or click the **View All** link to see a list of all queries that met the criteria.

**Note**: When entering search criteria, the results display all queries that begin with the criteria entered. In this example, some queries are not AP, but start with V\_AP (e.g., V\_APPROP\_LTD).

| Favorites 🗸 Main Menu 🗸 >                                                                                                    | myCardinal Financials 🗸 > 🛛 F                                                                                             | inancia          | s Report Execu | tion           |                 |               |                      |                                        |                      |  |  |
|----------------------------------------------------------------------------------------------------|----------------------------------------------------------------------------------------------------|------------------|----------------|----------------|-----------------|---------------|----------------------|----------------------------------------|----------------------|--|--|
| Query Viewer         Inter any information you have and click Search. Leave fields blank for a list of all values.         *Search By Query Name         begins with |                                                                                                    |                  |                |                |                 |               |                      |                                        |                      |  |  |
| Search Advanced Sea                                                                                                    | irch                                                                                                    |                  |                |                |                 |               | -                    |                                        |                      |  |  |
|                                                                                                    |                                                                                                    |                  |                |                |                 |               |                      |                                        |                      |  |  |
| *Folder View All Folders                                                                                                    | - <b>v</b>                                                                                                    |                  |                |                |                 |               |                      |                                        |                      |  |  |
| Query                                                                                                    |                                                                                                    |                  | P              | ersonali       |                 |               | v All 🛛 🛛 🔣          | First (1-30 of                         |                      |  |  |
| Query Name                                                                                                    | Description                                                                                                    | Owner            | Folder         | Run to<br>HTML | Run to<br>Excel | Run to<br>XML | Schedule             | Definitional References                | Add to<br>Favorites  |  |  |
| V_APPROP_LTD                                                                                                    | LTD Appropriations                                                                                                    | Public           |                | HTML           | Excel           | XML           | Schedule             | Lookup References                      | Favorite             |  |  |
| V_APR094                                                                                                    | Supplier By Supplier Attribute                                                                                            | Public           |                | HTML           | Excel           | XML           | Schedule             | Lookup References                      | Favorite             |  |  |
| V_AP_1099G_INFO                                                                                                    | 1099-G Query                                                                                                    | Public           |                | HTML           | Excel           | XML           | Schedule             | Lookup References                      | Favorite             |  |  |
|                                                                                                    | WH and DIST Amt for Canc<br>Pymt                                                                                          | Public           |                | HTML           | Excel           | XML           | Schedule             | Lookup References                      | Favorite             |  |  |
| V_AP_1099_DATA_EXTRACT                                                                                                    | Supplier 1099 Data Extract                                                                                                | Public           |                | HTML           | Excel           | XML           | Schedule             | Lookup References                      | Favorite             |  |  |
| V AP 1099 DIST AMT BY ACCOUNT                                                                                                    | Distribution amount by Account                                                                                            | Public           |                | HTML           | Excel           | XML           | Schedule             | Lookup References                      | Favorite             |  |  |
| V_AF_1099_DI31_AM1_B1_ACCOUNT                                                                                                    | biotinoution antoant by recoount                                                                                          |                  |                |                |                 |               |                      |                                        |                      |  |  |
|                                                                                                    | 1099 Reportable Accounts                                                                                                  | Public           |                | HTML           | Excel           | XML           | Schedule             | Lookup References                      | Favorite             |  |  |
| V_AP_1099_REPORTABLE_ACCTS                                                                                                    |                                                                                                    | Public<br>Public |                | HTML<br>HTML   | Excel<br>Excel  | XML<br>XML    | Schedule<br>Schedule | Lookup References<br>Lookup References | Favorite<br>Favorite |  |  |
| V_AP_1099_REPORTABLE_ACCTS<br>V_AP_1099_VNDR_ADDR_DTL                                                                                                    | 1099 Reportable Accounts                                                                                                  |                  |                |                | Excel           |               |                      | •                                      |                      |  |  |
| V_AP_1099_REPORTABLE_ACCTS<br>V_AP_1099_VNDR_ADDR_DTL<br>V_AP_1099_WTHD_DISTRIB_AMT                                                                                  | 1099 Reportable Accounts<br>Withhold supplr address detail                                                                | Public           |                | HTML           | Excel           | XML           | Schedule             | Lookup References                      | Favorite             |  |  |
| V_AP_1099_REPORTABLE_ACCTS<br>V_AP_1099_VNDR_ADDR_DTL<br>V_AP_1099_WTHD_DISTRIB_AMT<br>V_AP_ACCRUAL_ACCOUNT_BAL                                                      | 1099 Reportable Accounts<br>Withhold supplr address detail<br>Withhold and Distribution Amt<br>Balance in Accrual Account | Public<br>Public |                | HTML<br>HTML   | Excel<br>Excel  | XML<br>XML    | Schedule<br>Schedule | Lookup References<br>Lookup References | Favorite<br>Favorite |  |  |

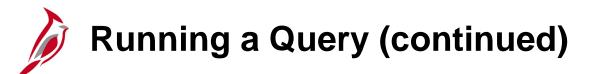

Once the desired query is identified, choose a format. Options include:

- **HTML** runs the query which loads to a new page online. This format allows you to preview data before exporting.
- **Excel** runs the query and loads in an Excel spreadsheet. Does not save automatically.
- XML this format is not used in Cardinal.

For this example, the **HTML** format is selected. Click the **HTML** hyperlink.

| *Folder View All Folders                                              | •                                |        |        |                |                 |               |          |                         |                     |  |  |  |
|-----------------------------------------------------------------------|----------------------------------|--------|--------|----------------|-----------------|---------------|----------|-------------------------|---------------------|--|--|--|
| Query Personalize   Find   View All   🔄   🔢 First 🕢 1-30 of 70 🕟 Last |                                  |        |        |                |                 |               |          |                         |                     |  |  |  |
| Query Name                                                            | Description                      | Owner  | Folder | Run to<br>HTML | Run to<br>Excel | Run to<br>XML | Schedule | Definitional References | Add to<br>Favorites |  |  |  |
| V_APPROP_LTD                                                          | LTD Appropriations               | Public |        | HTML           | Excel           | XML           | Schedule | Lookup References       | Favorite            |  |  |  |
| V_APR094                                                              | Supplier By Supplier Attribute   | Public |        | HTML           | Excel           | XML           | Schedule | Lookup References       | Favorite            |  |  |  |
| V_AP_1099G_INFO                                                       | 1099-G Query                     | Public |        | HTML           | Excel           | XML           | Schedule | Lookup References       | Favorite            |  |  |  |
| V_AP_1099_CANCEL_PYMNT_DTL                                            | WH and DIST Amt for Canc<br>Pymt | Public |        | HTML           | Excel           | XML           | Schedule | Lookup References       | Favorite            |  |  |  |
| V_AP_1099_DATA_EXTRACT                                                | Supplier 1099 Data Extract       | Public |        | HTML           | Excel           | XML           | Schedule | Lookup References       | Favorite            |  |  |  |
| V_AP_1099_DIST_AMT_BY_ACCOUNT                                         | Distribution amount by Account   | Public |        | HTML           | Excel           | XML           | Schedule | Lookup References       | Favorite            |  |  |  |

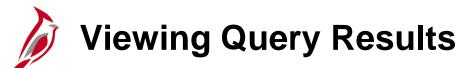

When HTML is selected, Cardinal opens a new browser window with the Query results.

Most queries require entry of additional criteria (parameters) in order to access the desired information.

- Enter parameters regarding the data desired. Note that parameters vary by query.
- Click the View Results button.
- The query results display under the **View All** section of the page.

Even though this query was run as HTML, there is the option to download the results into an Excel Spreadsheet or CSV Text File.

#### For this example, click the **Excel SpreadSheet** hyperlink.

| V_A                             | P_1099_VNI       | DR_ADDR_DTL - Withhold supplr addres         | s detail        |                      |                          |               |            |       |            |                       |
|---------------------------------|------------------|----------------------------------------------|-----------------|----------------------|--------------------------|---------------|------------|-------|------------|-----------------------|
|                                 |                  |                                              |                 |                      |                          |               |            |       |            |                       |
|                                 | AP Busine        | ss Unit 12300 Q                              |                 |                      |                          |               |            |       |            |                       |
| WH [                            | Declaration Date | e From 01/01/2018                            |                 |                      |                          |               |            |       |            |                       |
| w                               | H Declaration D  | Date To 10/24/2018                           |                 |                      |                          |               |            |       |            |                       |
| Viev                            | Results          |                                              |                 |                      |                          |               |            |       |            |                       |
|                                 | nload results in | : Excel SpreadSheet CSV Text File XML File   | (21 kb)         |                      |                          |               |            |       |            |                       |
| _                               |                  | The Excer SpreadSheet CSV Text File XML File | (31 (0)         |                      |                          |               |            |       |            |                       |
| View                            | All              |                                              |                 |                      |                          |               |            |       |            | First 1-52 of 52 Last |
| Row                             | Supplier ID      | Supplier Name 1                              | Supplier Name 2 | Supplier Addr Eff Dt | Address Line1            | Address Line2 | City       | State | Postal     | Total Withhold Amount |
| 1                               | 000003034        | Accurid Pest Solutions LLC                   |                 | 05/18/2017           | P.O. Box 9796            |               | Chesapeake | VA    | 23321      | 75.00                 |
| 2                               | 000005688        | ECS Mid-Atlantic LLC                         |                 | 09/29/2012           | 2119 D NORTH HAMILTON ST |               | RICHMOND   | VA    | 23230      | 2525.50               |
| 3                               | 000005887        | The Carpentry & Painting Experts             |                 | 04/16/2019           | 3006 Lincoln Ave         |               | Henrico    | VA    | 23228      | 882550.33             |
| 4                               | 0000014423       | K&K Contracting                              |                 | 09/29/2012           | 3002 SOUTHPORT AVE       |               | CHESAPEAKE | VA    | 23324      | 922246.50             |
| 5                               | 0000015978       | James River Solutions                        |                 | 09/29/2012           | 10487 LakeRidge Parkway  |               | Ashland    | VA    | 23005      | 1088.65               |
| 1<br>2<br>3<br>4<br>5<br>6<br>7 | 0000019681       | Madel Enterprises LLC                        |                 | 09/29/2012           | 110 Giant Dr. Suite D    |               | Richmond   | VA    | 23224-1000 | 186331.92             |
| 7                               | 0000029103       | Lacy Enterprises LLC                         |                 | 04/22/2014           | 1085 RIVER BEND DR       |               | BUMPASS    | VA    | 23024      | 1900.00               |
| 8                               | 0000029903       | LMW PC                                       |                 | 09/29/2012           | 102 ALBEMARLE AVE SE     |               | ROANOKE    | VA    | 24013      | 5951.00               |

**Exporting Results to Excel** 

A pop-up message displays asking to either **Open** the file, **Save** it or **Cancel** the request. For this example, click the **Open** button. The results display in an Excel file. The query data can be manipulated and the file can be saved using Excel tools.

|           |                                            | 01/06/201                 | 16 2021 S            | Scenic Parkway                          | CI                    | HESAPEAKE  | E VA  | 23323      |        |
|-----------|--------------------------------------------|---------------------------|----------------------|-----------------------------------------|-----------------------|------------|-------|------------|--------|
| )o you wa | ant to open or save V_AP_1099_V            | NDR_ADDR_DTL              | 1481232481.xls       | <b>x</b> (7.26 KB) from <b>fn92trnw</b> | veb.cov.virginia.gov? |            |       |            |        |
|           |                                            |                           |                      |                                         |                       | Ор         | en    | Save 🔻     | Cancel |
| [         | ₽ 5· c· =                                  |                           |                      | V_AP_1099_VNDR_ADDR_DTL_7137            | 30526 - Excel         |            |       |            |        |
|           | File Home Insert Page Layout Fo            | ormulas Data Review       | View Add-ins         | ? Tell me what you want to do           |                       |            |       |            |        |
|           | A1 • : × ✓ fr Withh                        | old supplr address detail |                      |                                         |                       | +          | ,     |            |        |
|           | B<br>1 52                                  | С                         | D                    | E                                       | F                     | G          | Н     |            |        |
|           | 2 Supplier Name 1                          | Supplier Name 2           | Supplier Addr Eff Dt | Address Line1                           | Address Line2         | City       | State | Postal     |        |
|           | 3 Accurid Pest Solutions LLC               |                           | 5/18/201             | 17 P.O. Box 9796                        |                       | Chesapeake | VA    | 23321      |        |
|           | 4 ECS Mid-Atlantic LLC                     |                           | 9/29/201             | 2 2119 D NORTH HAMILTON ST              |                       | RICHMOND   | VA    | 23230      |        |
|           | 5 The Carpentry & Painting Experts         |                           | 4/16/201             | 19 3006 Lincoln Ave                     |                       | Henrico    | VA    | 23228      |        |
|           | 6 K&K Contracting                          |                           | 9/29/201             | 2 3002 SOUTHPORT AVE                    |                       | CHESAPEAKE | VA    | 23324      |        |
|           | 7 James River Solutions                    |                           | 9/29/201             | 12 10487 LakeRidge Parkway              |                       | Ashland    | VA    | 23005      |        |
|           | 8 Madel Enterprises LLC                    |                           | 9/29/201             | 12 110 Giant Dr. Suite D                |                       | Richmond   | VA    | 23224-1000 |        |
|           | 9 Lacy Enterprises LLC                     |                           | 4/22/201             | 4 1085 RIVER BEND DR                    |                       | BUMPASS    | VA    | 23024      |        |
|           | 10 LMW PC                                  |                           | 9/29/201             | 12 102 ALBEMARLE AVE SE                 |                       | ROANOKE    | VA    | 24013      |        |
|           | 11 Bug Busters Pest Control Services       |                           | 1/8/201              | 19 1400 W Third Street                  |                       | Farmville  | VA    | 23901      |        |
|           | 12 RMT Construction & Development Group LL |                           | 11/6/201             | 18 P.O. Box 8963                        |                       | Richmond   | VA    | 23225      |        |
|           | 13 Austin Brockenbrough & Associates L L P |                           | 5/7/201              | 13 1011 Boulder Springs Drive Suite 200 |                       | Richmond   | VA    | 23225      |        |
|           | 14 Lipscomb Electric & Contracting LLC     |                           | 9/5/201              | 7 206 Timber Creek Farm Dr              |                       | Farmville  | VA    | 23901      |        |
|           | 15 Gilmore Environmental Consulting LLC    |                           | 4/11/201             | 17 108 N Main St                        |                       | BLACKSTONE | VA    | 23824      |        |
|           | 16 The Solution Foundry LLC                |                           | 9/25/201             | 13 2230 Towne Lake PKWY Bldg 900 ST     |                       | Woodstock  | GA    | 30189      |        |
|           | 17 Burton Enterprises LLC                  |                           | 1/6/201              | lő 2021 Scenic Parkway                  |                       | CHESAPEAKE | VA    | 23323      |        |
|           | 18 Hampton Roads Sanitation District       |                           | 12/21/201            | 2 P.O. Box 1651                         |                       | Norfolk    | VA    | 23501-1651 |        |
|           | 19 A&N ELECTRIC COOPERATIVE                |                           | 12/21/201            | 12 PO BOX 290                           |                       | TASLEY     | VA    | 23441      |        |
|           | 20 TOWN OF PULASKI                         |                           | 1/1/190              | 01 PO BOX 660                           |                       | PULASKI    | VA    | 24301      |        |
|           | 21 PRINCE WILLIAM CO SERVICE AUTHORITY     |                           | 12/21/201            | 12 P O BOX 2306,                        |                       | WOODBRIDGE | VA    | 22195      |        |
|           | 22 FAIRFAX COUNTY WATER AUTHORITY          |                           | 12/21/201            | 12 P O BOX 71076                        |                       | CHARLOTTE  | NC    | 28272-1076 |        |
|           |                                            |                           |                      |                                         |                       |            |       |            |        |

Returning to Query Viewer Page

Once the Excel file is saved, click the **X** located on the browser tab that is labeled **Query** to close the results window.

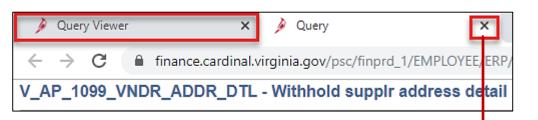

The **Query Viewer** page displays.

**Note**: Before running another query, close all active browser tabs not in use.

| 🌶 Query Viewer                                              | ×                                                                                  |                               |                 |                |                 |               |            |                         |          |
|-------------------------------------------------------------|------------------------------------------------------------------------------------|-------------------------------|-----------------|----------------|-----------------|---------------|------------|-------------------------|----------|
| $\leftrightarrow$ $\rightarrow$ $C$ $\triangleq$ finance.ca | rdinal.virginia.gov/psp/finprd/EMPL0                                               | DYEE/ERP/c/                   | QUERY_MANA      | GER.QUERY_\    | VIEWER.0        | GBL?psli      | nkid=V_QU  | ERY_VIEWER&PORTALPA     | RAM_PTCN |
| Cardinal                                                    | All 👻 Search                                                                       |                               |                 | >              | Advance         | ed Sear       | ch         |                         |          |
| Favorites 🗸 🛛 Main Menu 🗸                                   | > myCardinal Financials 🗸 🔿                                                        | <ul> <li>Financial</li> </ul> | s Report Execut | ion 👻 > 🛛 F    | inancials       | Query-l       | oased Repo | rts                     |          |
| *Search By Que                                              | d click Search. Leave fields blank for a<br>ery Name ▼ begins with<br>anced Search | a list of all va              | lues.           |                |                 | ]             |            |                         |          |
| My Favorite Queries                                         |                                                                                    |                               |                 |                | Person          | alize   F     | ind   🛛    | 📑 First 🕢 1-2 of 2      | 2 🕟 Last |
| Query Name                                                  | Description                                                                        | Owner                         | Folder          | Run to<br>HTML | Run to<br>Excel | Run to<br>XML | Schedule   | Definitional References | Remove   |
| V_AP_1099_VNDR_ADDR_DT                                      | L Withhold supplr address detail                                                   | Public                        |                 | HTML           | Excel           | XML           | Schedule   | Lookup References       | -        |
| V_GL065_FINAL                                               | RGL065 Final Budget Query                                                          | Public                        |                 | HTML           | Excel           | XML           | Schedule   | Lookup References       | -        |
| Clear Favorites List                                        |                                                                                    |                               |                 |                |                 |               |            |                         |          |

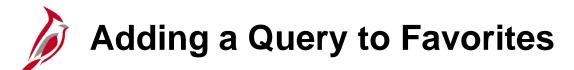

On the **Query Viewer** page, if a particular query is used frequently, click the **Favorite** link under the **Add to Favorites** column for that specific query.

Cardinal creates a **My Favorite Queries** section on the **Query Viewer** page. The **My Favorite Queries** stores the query for easy access.

To remove a query from favorites, click the **Remove** (-) button next to the query no longer wanted as a favorite.

| Favorites - Main Menu - >                                                                                                    | myCardinal Financials $\checkmark$ > | Financia | als Repo | ort Exec | ution  |          |        |          |              |            |           |                 |        |
|----------------------------------------------------------------------------------------------------|--------------------------------------|----------|----------|----------|--------|----------|--------|----------|--------------|------------|-----------|-----------------|--------|
|                                                                                                    |                                      |          |          |          |        |          |        |          |              |            |           |                 |        |
| Query Viewer                                                                                                    |                                      |          |          |          |        |          |        |          |              |            |           |                 |        |
| inter any information you have and click Search. Leave fields blank for a list of all values.                                                                                                    |                                      |          |          |          |        |          |        |          |              |            |           |                 |        |
| *Search By Query Name                                                                                                    |                                      |          |          |          |        |          |        |          |              |            |           |                 |        |
| Search Advanced Se                                                                                                    | -                                    |          |          |          |        |          |        |          |              |            |           |                 |        |
|                                                                                                    |                                      |          |          |          |        |          |        |          |              |            |           |                 |        |
| Search Results                                                                                                    |                                      |          |          |          |        |          |        |          |              |            |           |                 |        |
|                                                                                                    |                                      |          |          |          |        |          |        |          |              |            |           |                 |        |
| *Folder View All Folders                                                                                                    | •                                    |          |          |          |        |          |        |          |              |            |           |                 |        |
| Query                                                                                                    |                                      |          |          |          | Perso  | nalize I | Find   | View All | 21           | Eir        | ret 🕢 ʻ   | 1-7 of 7 🕟 Last |        |
| Query Name                                                                                                    | Description                          | Owner    | Folder   |          | Run to | Run to   | Run te |          | - · <u>-</u> | efinitiona | <u> </u>  | Add to          |        |
| V AP 1099G INFO                                                                                                    | 1099-G Query                         | Public   | I Oldel  |          | HTML   | Excel    | XML    | Schedule |              | ookup Re   |           | Favorites       |        |
|                                                                                                    | WH and DIST Amt for Canc             |          |          |          |        |          |        |          |              |            |           |                 |        |
| V_AP_1099_CANCEL_PYMNT_DTL                                                                                                    | Pymt                                 | Public   |          |          | HTML   | Excel    | XML    | Schedul  |              | ookup Re   |           |                 |        |
| V_AP_1099_DATA_EXTRACT                                                                                                    | Supplier 1099 Data Extract           | Public   |          |          | HTML   | Excel    | XML    | Schedul  | e L          | ookup Re   | eferences | s Favorite      |        |
| V_AP_1099_DIST_AMT_BY_ACCOUNT                                                                                                    | Distribution amount by<br>Account    | Public   |          |          | HTML   | Excel    | XML    | Schedul  | e L          | ookup Re   | eferences | s Favorite      |        |
| V_AP_1099_REPORTABLE_ACCTS                                                                                                    | 1099 Reportable Accounts             | Public   |          |          | HTML   | Excel    | XML    | Schedul  | e L          | ookup Re   | eferences | s Favorite      |        |
| V_AP_1099_VNDR_ADDR_DTL                                                                                                    | Withhold supplr address detail       | Public   |          |          | HTML   | Excel    | XML    | Schedul  | e L          | ookup Re   | eferences | s Favorite      |        |
| V_AP_1099_WTHD_DISTRIB_AMT                                                                                                    | Withhold and Distribution Amt        | Public   |          |          | HTML   | Excel    | XML    | Schedul  | e L          | ookup Re   | eferences | s Favorite      |        |
| My Favorite Queries                                                                                                    |                                      |          |          |          |        |          |        | Persona  | alize   F    | ind   🗵    |           | First 🕢 1 of 1  | ● Last |
| Owner Ender Run to Run to Run to Schedule Definitional Defensional Defensional |                                      |          |          |          |        |          |        |          |              |            |           |                 |        |
| V_AP_1099_VNDR_ADDR_DTL Withhold supplr address detail Public HTML Excel XML Schedule Lookup References                                                                                                    |                                      |          |          |          |        |          |        |          |              |            |           |                 |        |
| Clear Favorites List                                                                                                    |                                      | 1        |          |          |        |          |        | 1        |              |            |           |                 |        |

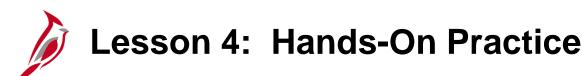

Now you have an opportunity to practice the lessons learned today in a training environment.

Your instructor will provide direction on how to log in and complete the exercise.

If you have any questions, please ask your instructor.

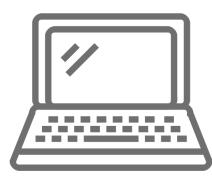

### Lesson 4: Checkpoint

Now is your opportunity to check your understanding of the course material. Read the question and make note of your answer.

- 1. In Query Viewer, you can:
  - a) Search for a query
  - b) Run a query to HTML or Excel
  - c) Download a query to Excel or CSV
  - d) All of the above
- 2. Which of the following is a simple search used to find a query in Query Viewer? This type of search uses only one search field.
  - a) Basic Searchb) Advanced Searchc) Field Searchd) Enhanced Search

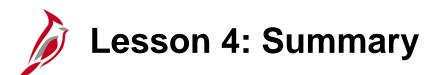

Query Viewer

In this lesson, you learned:

• Navigate to Query Viewer

4

- Search for a query
- Run a query and display the results in a new internet browser window
- Download query results
- Add a query to the My Favorite Queries section in Query Viewer

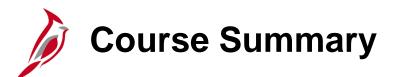

#### NAV220

Cardinal Reporting

In this course, you learned:

- Run reports on an ad hoc basis using different reporting options
- Retrieve existing batch generated reports
- Add ad hoc reports to the Favorites folder
- Perform an inquiry on financial data
- Navigate to Query Viewer
- Search for a query
- Run a query and display the results in a new internet browser window
- Add a query to the My Favorite Queries section in Query Viewer
- Download query results to multiple file formats

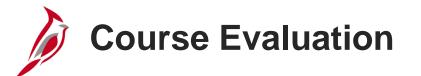

Congratulations! You successfully completed the SW NAV220: Cardinal Reporting course.

Your instructor will provide instructions on how to access the evaluation survey for this course.

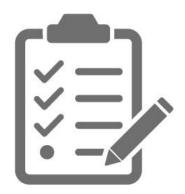

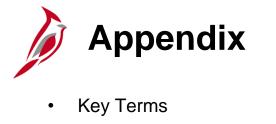

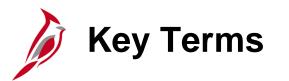

Add To Favorites: Option that allows set-up of a list of favorite ad hoc report pages and Cardinal pages. Access them from any page in Cardinal using the drop-down menu titled **Favorites**, which is located in the menu bar at the top left of every page in Cardinal.

**DrillToPIA Add-in**: Tool that allows the user to run drilldowns in nVision. This tool is installed by an agency's IT staff. For installation instructions, see the job aid entitled **DrillToPIA Add-In for nVision Drilldown, located** on the Cardinal website in **Job Aids** under **Training**.

**Favorites**: Hyperlink in Query Viewer that allows set-up of a list of favorite queries for quick access. After searching for a query in Query Viewer, click the **Favorite** hyperlink located to the right of the selected query to save the query as a favorite.

FIN Process Monitor: Page used to monitor the status of a report, as well as a link to access the report.

**FIN Report Manager**: Page that provides a list of reports and process output. List includes reports a user has run (i.e., ad hoc and drilldown reports) plus nVision reports run in batch by Cardinal.

**myCardinal Financials**: Tool used to retrieve reports. This area provides a quick link from the **Home** page to many reports. It provides hyperlinks to **Financial Report Execution** for frequently used AP, AR, GL reports, as well as **Financials Query-based Reports**, **FIN Report Manager**, and the **FIN Process Monitor**.

**Parameters**: Values (i.e., criteria) used to specify the data used in a report. Available parameters vary depending on the selected report.

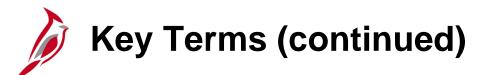

**Process Instance**: Identifying number assigned to each report processed. Cardinal assigns this value incrementally.

**Process Scheduler Request**: Page that identifies the server and output type for the report, such as SQR or a BI Publisher Report, for a report request.

**Report Repository**: Location where reports that have been run are saved, including nVision and other reports run in batch, ad hoc reports, and nVision Drilldown reports run by a user. The user does not have direct access to the repository. Instead, the user can view a filtered list of reports through the **FIN Report Manager** page, based on **User ID** and security access.

Query: Request for information from a database. Users enter parameters into Cardinal to retrieve and view data.

Query Viewer: Page used to search for and view a query.

**Query-based Reports**: Reporting tool that accesses the database directly. Users enter parameters to narrow the returned data results but cannot customize a query.

Run Control: Database record that provides parameter values for a particular process (e.g., running a report).

**Run Control ID**: Name given to a set of saved report parameters that, when paired with a User ID, uniquely identifies the process (report) being run.